# **Table of Contents**

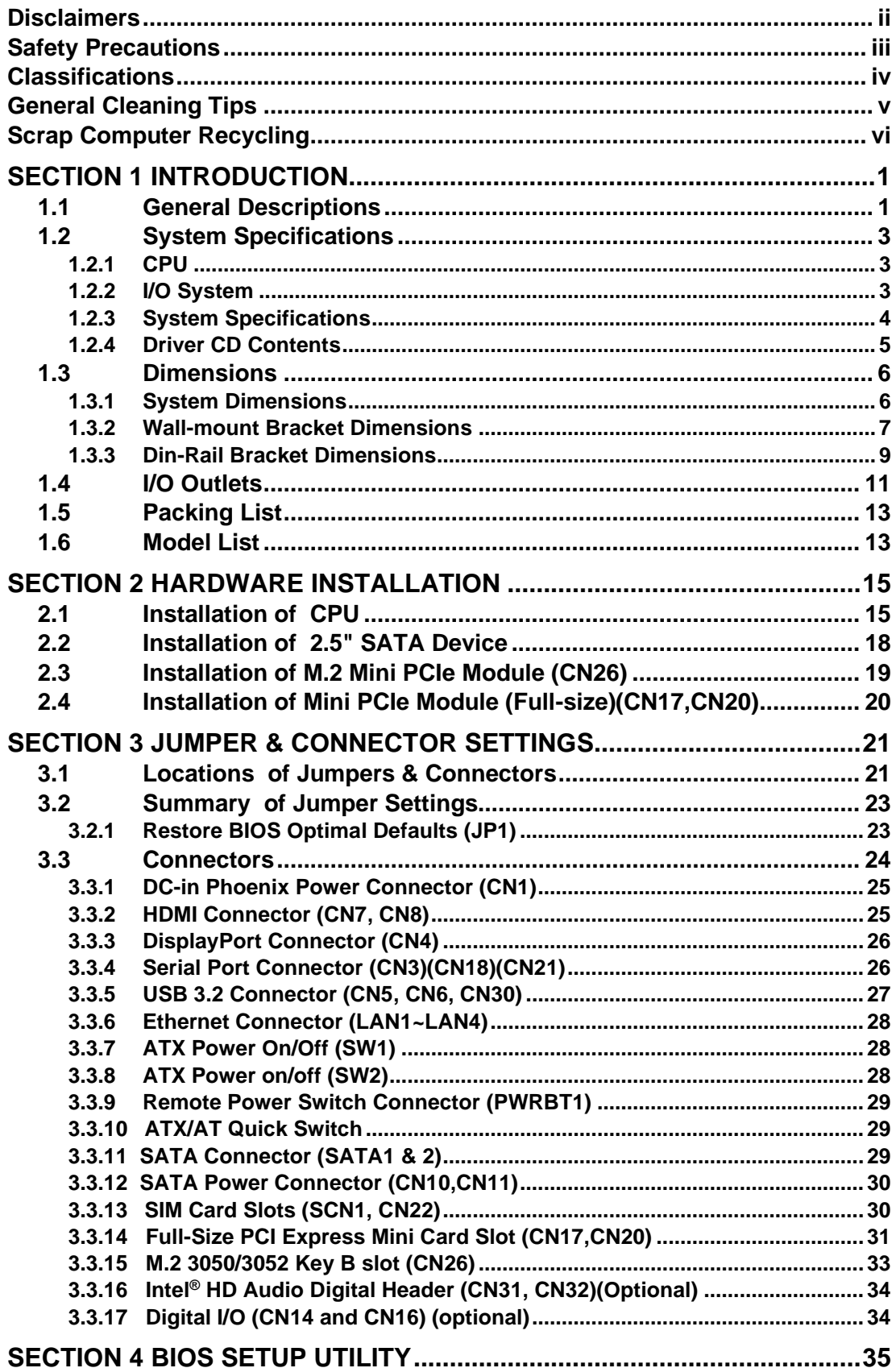

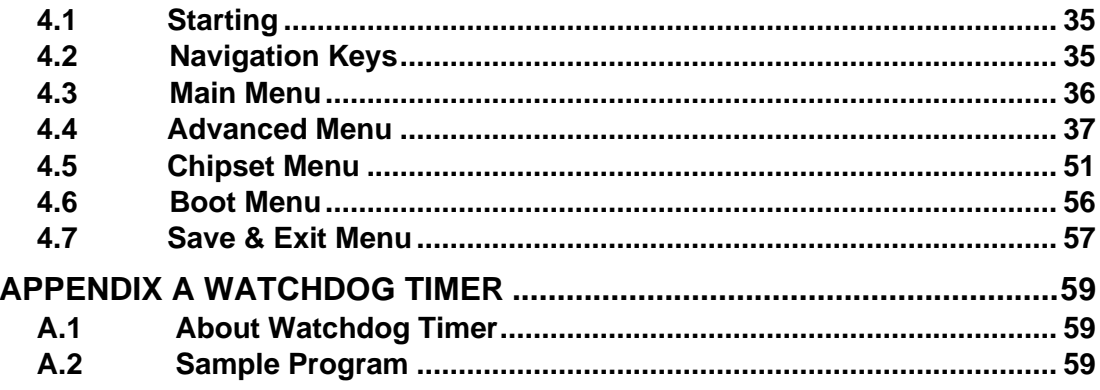

<span id="page-2-0"></span>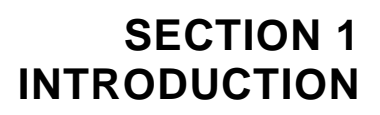

<span id="page-2-2"></span>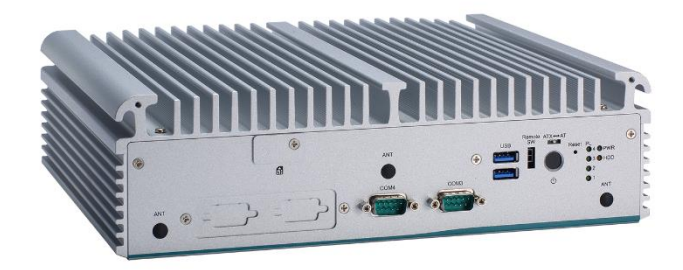

This section contains general information and detailed specifications of the .Section 1 consist of the following sub-sections:

- General Descriptions
- System Specifications
- Dimensions
- I/O Outlets
- **Packing List**
- Model List

### <span id="page-2-1"></span>**1.1 General Descriptions**

The is a high-performance GPU computing fanless embedded system that features the 10th/11th generation Intel® Core™ i9/i7/i5/i3 & Celeron® with Intel® H420E chipset. It comes with an IP40-rated heavy-duty aluminum extrusion design, offers 9-48V DC power input with power protection, and supports -40°C to +70°C extended temperature range\*, thus enabling reliable operation in harsh environments.

To minimize deployment time, supports one flexible I/O window for customers to easily install additional I/O output. It also supports multiple I/O connections including 6 USB 3.2 ports, 4 COM ports, plus 2 SIM slots are provided for remarkable mobile availability. It is making perfectly suitable for intelligent factory, machine vision, edge computing, deep learning platform, objective identification, or related objective classification applications.

#### **Features**

- LGA1200 10th/11th gen Intel<sup>®</sup> Core<sup>™</sup> i9/i7/i5/i3 or Celeron<sup>®</sup> with Intel<sup>®</sup> H420E chipset (Comet Lake-S)
- ⚫ Dual 2.5" SATA HDD drive bays
- 2 HDMI and 1 DisplayPort for dual view
- TPM 2.0 onboard
- ⚫ -40 °C to +70 °C wide range operation temperature
- ⚫ Wide range power input 9-48VDC
- Supports PCIe x4 slot
- ⚫ Flexible I/O Window supported via various mPCIe modules

#### **Reliable and Stable Design**

The embedded system supports 10th/11th generation Intel® Core™ i7/i5/i3 and Celeron® 35 or 65 watt processors, along with high flexibility and multi-functional design that make it the best solution for smart factory applications.

#### **Flexible Connectivity**

The comes with rich I/O interfaces including two RS-232/422/485 ports, two RS-232, six USB 3.2 ports, four GbE ports, two HDMI, one DisplayPort, flexible I/O window and one PCIe x4 expansion slot supported.

#### **Embedded O.S. Supported**

The with 10th/11th generation platform supports Windows® 10/11, Windows® 10/11 IoT and Linux.

#### **Various Storage Supported**

In terms of storage, the supports two 2.5" SATA storage drive bay and two mSATA devices.

# <span id="page-4-0"></span>**1.2 System Specifications**

### <span id="page-4-1"></span>**1.2.1 CPU**

#### ⚫ **CPU (10th gen, 35W/65W)**

- LGA1200 10th/11th gen Intel<sup>®</sup> Core<sup>™</sup> i9/i7/i5/i3 & Celeron<sup>®</sup> processors
- Intel<sup>®</sup> Core™ i9-10900T Processor (35W)
- Intel<sup>®</sup> Core™ i7-10700 (65W)
- Intel<sup>®</sup> Core™ i7-10700E (65W)
- Intel<sup>®</sup> Core™ i5-10500E(65W)
- Intel<sup>®</sup> Core™ i3-10100E (65W)

#### ⚫ **CPU (11th gen, 35W/65W)**

- Intel<sup>®</sup> Core™ i5-11500 (65W)
- ⚫ **Chipset**
	- Intel<sup>®</sup> H420E
- ⚫ **BIOS**
	- American Megatrends Inc. UEFI (Unified Extensible Firmware Interface) BIOS.
- ⚫ **System Memory**
	- 2 x 260-pin DDR4-2933 non-ECC SO-DIMM, up to 64GB

### <span id="page-4-2"></span>**1.2.2 [I/O System](#page-5-1)**

- ⚫ **Display**
	- 2 x lockable HDMI 1.4b (Resolution: 4096x2160@30Hz)
	- 1 x DisplayPort 1.2++ (Resolution: 4096x2304@60Hz)
- ⚫ **Ethernet**
	- 4 x 10/100/1000 Ethernet ports (3 x i210IT & 1x i219LM)(support UEFI PXE)
- ⚫ **USB Ports**
	- 5 x USB 3.2 Gen 1
	- 1 x USB 2.0
- ⚫ **Serial Ports**
	- $\blacksquare$  2 x RS-232 (COM 3~4)
	- $2 \times$  RS-232/422/485 (COM1~2, by BIOS setting page 40-42)
- ⚫ **Mini PCIe Interface**
	- 2 x full-size PCI Express Mini Card Slots (USB + PCI Express + SATA signal)
- ⚫ **Storage**
	- 2 x 2.5" swappable SATA HDD/SSD drive bay, up to 9.5mm height
	- 2 x mSATA (enabled in BIOS setting)
- ⚫ **Flexible I/O Window**
	- Default : 2 x DB9 half cut bracket
- ⚫ **Expansion**
	- PCIe x4 slot
- ⚫ **Indicator**
	- 1 x Green LED as indicator for PWR status
	- 1 x Orange LED as indicator for HDD active
	- 4 x Green LED as indicator for programmable

#### ⚫ **Switch**

- 1 x ATX PWR switch
- 1 x Remote PWR switch
- 1 x ATX/AT Quick switch
- 1 x Reset switch

#### ⚫ **Antenna & SIM**

- 5 x SMA type connector openings for antenna
- 1 x front access SIM slot for M.2

#### ⚫ **TPM 2.0**

 $\blacksquare$  1 x ST33HTPH2E32AHA6

#### <span id="page-5-0"></span>**1.2.3 [System Specifications](#page-5-1)**

- <span id="page-5-1"></span>⚫ **Watchdog Timer**
	- 1~255 seconds or minutes; up to 255 levels.
- ⚫ **Power Supply**
	- 9-48V DC input
- ⚫ **Operation Temperature**
	- -40°C to 70°C (-40°F to +158°F) (with W.T. DRAM & SSD, CPU TDP 35W)
	- -40°C to 60°C (-40°F to +140°F) (with W.T. DRAM & SSD, CPU TDP 65W)
- ⚫ **Storage Temperature**
	- $-40^{\circ}$ C ~ $+80^{\circ}$ C ( $-40^{\circ}$ F ~ 176°F)
- ⚫ **Humidity**
	- $\blacksquare$  10% ~ 95% (non-condensation)
- ⚫ **Shock**
	- IEC 60068-2-27 (w/SSD: 50G@wall mount, half sine,11 ms duration)
- ⚫ **Vibration Endurance**
	- IEC 60068-2-64 (w/SSD: 3Grms STD, random, 5 500 Hz,1 hr/axis)
- ⚫ **Weight**
	- 4.9 kg (10.8 lb) without package
	- $\blacksquare$  7 kg (15.43 lb) with package
- ⚫ **Dimension**
	- 280 mm (11.02") (W) x 210 mm (8.26") (D) x 80.5 mm (3.16") (H)

### <span id="page-6-0"></span>**1.2.4 Driver CD Contents**

Please download the following

- ⚫ **Ethernet**
- ⚫ **Chipset**
- ⚫ **Graphic**
- ⚫ **Serial Port**
- ⚫ **USB 3.2**
- ⚫ **Intel® ME**
- ⚫ **Audio (optional)**

<span id="page-6-1"></span>【**Note**】**:** *All specifications and images are subject to change without notice.*

# <span id="page-7-0"></span>**[1.3 Dimensions](#page-6-1)**

The following diagrams show dimensions and outlines of the .

### <span id="page-7-1"></span>**1.3.1 System Dimensions**

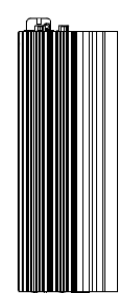

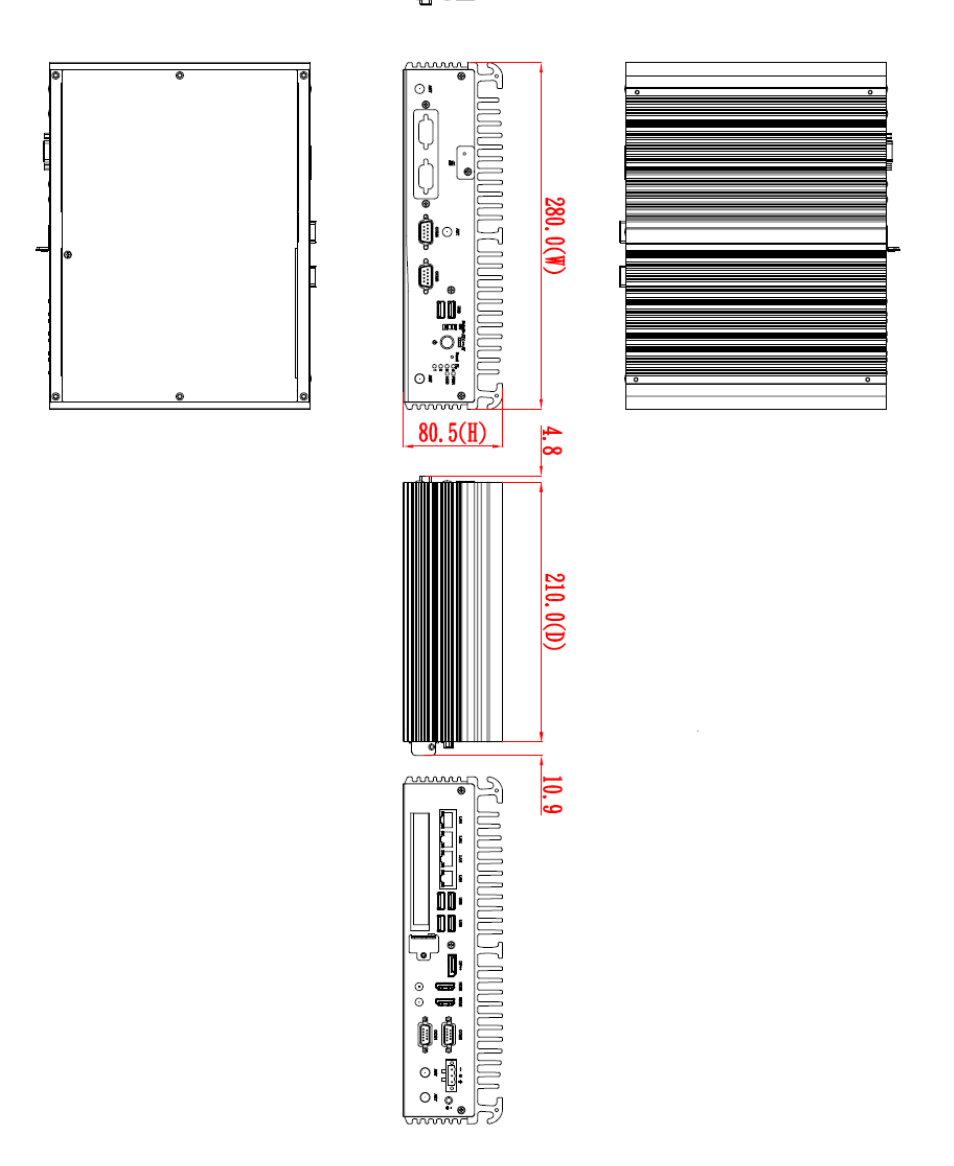

### <span id="page-8-0"></span>**1.3.2 Wall-mount Bracket Dimensions**

Users can get 6pcs truss head M3\*6L screws for fixing the wall mount kit from the accessories box.

Note: When users install wall mount kit, please turn the LAN ports side outlet towards the floor.

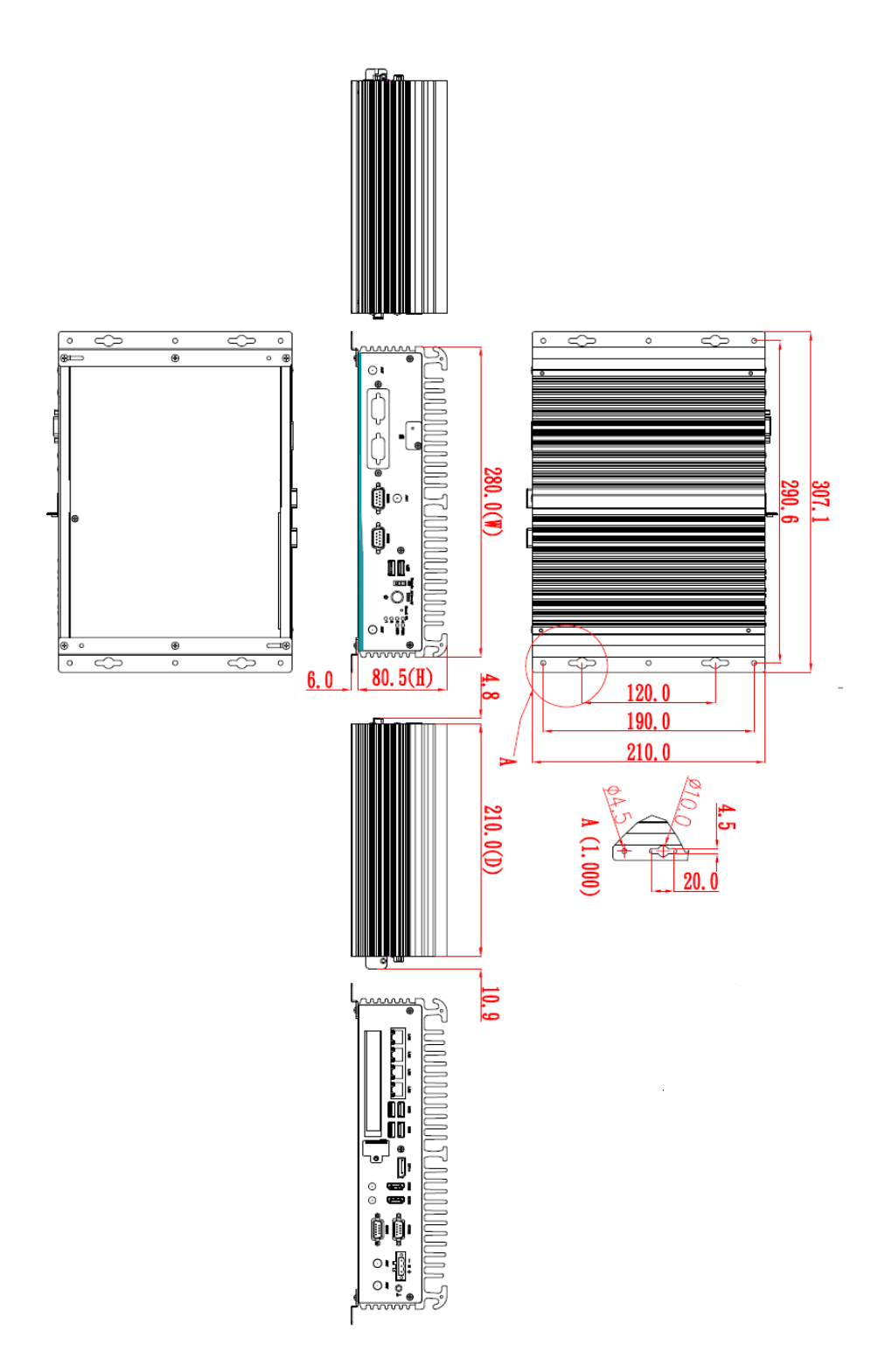

### **Wall-mount Bracket Assembly Drawing**

Users can get 6pcs truss head M3\*6L screws for fixing the wall mount kit from the accessories box.

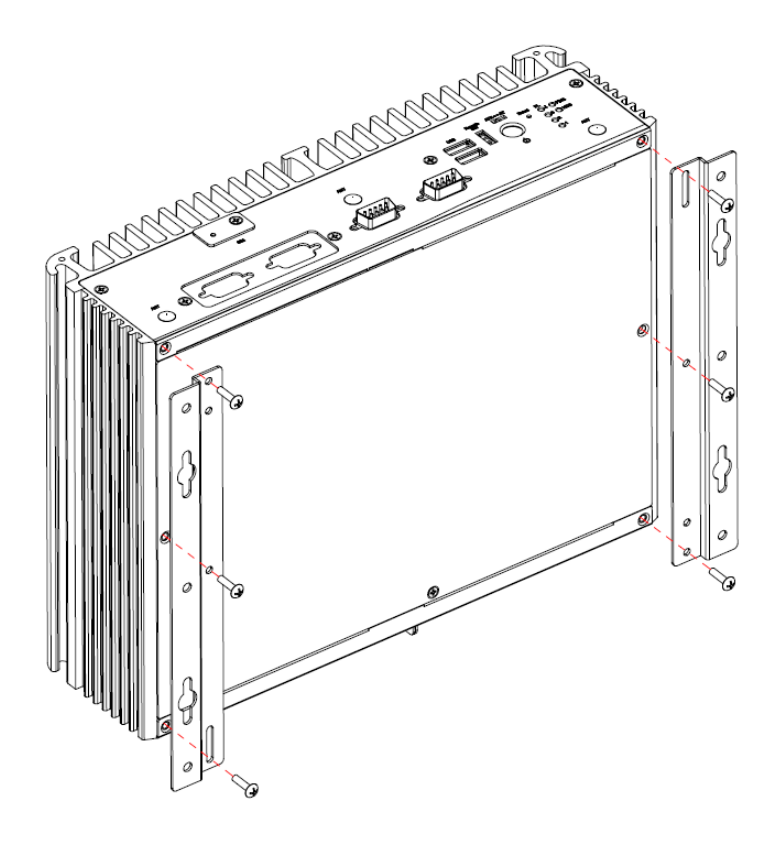

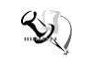

**EXPLIM**<br>**EXPLIMITE:** *If users install the screws in drywall, use the hollow wall anchors to ensure that unit does not pull away from the wall due to prolonged strain* **between** *the cable and power connector.*

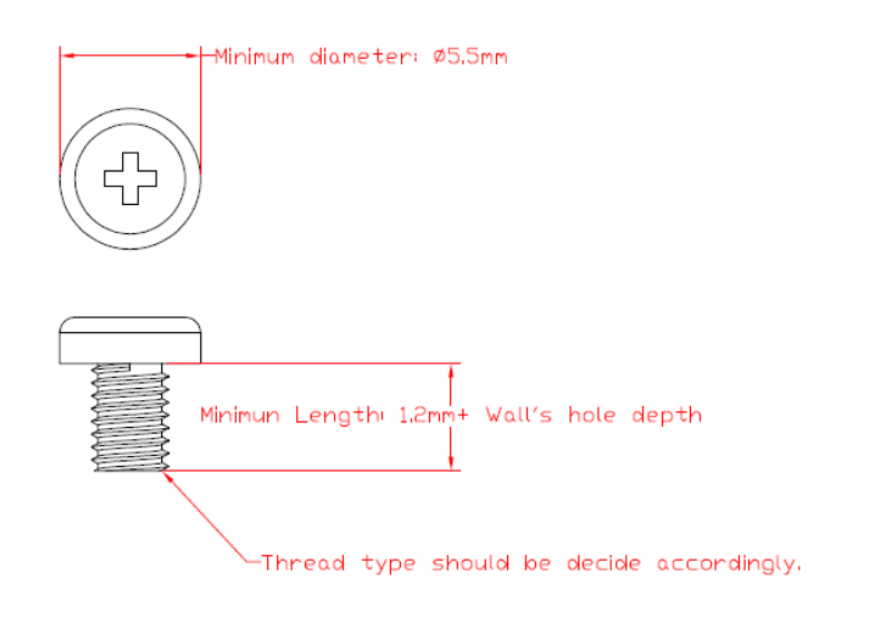

### <span id="page-10-0"></span>**1.3.3 Din-Rail Bracket Dimensions**

Users can get 6pcs truss head M3\*6L screws for fixing the wall mount kit from the accessory box.

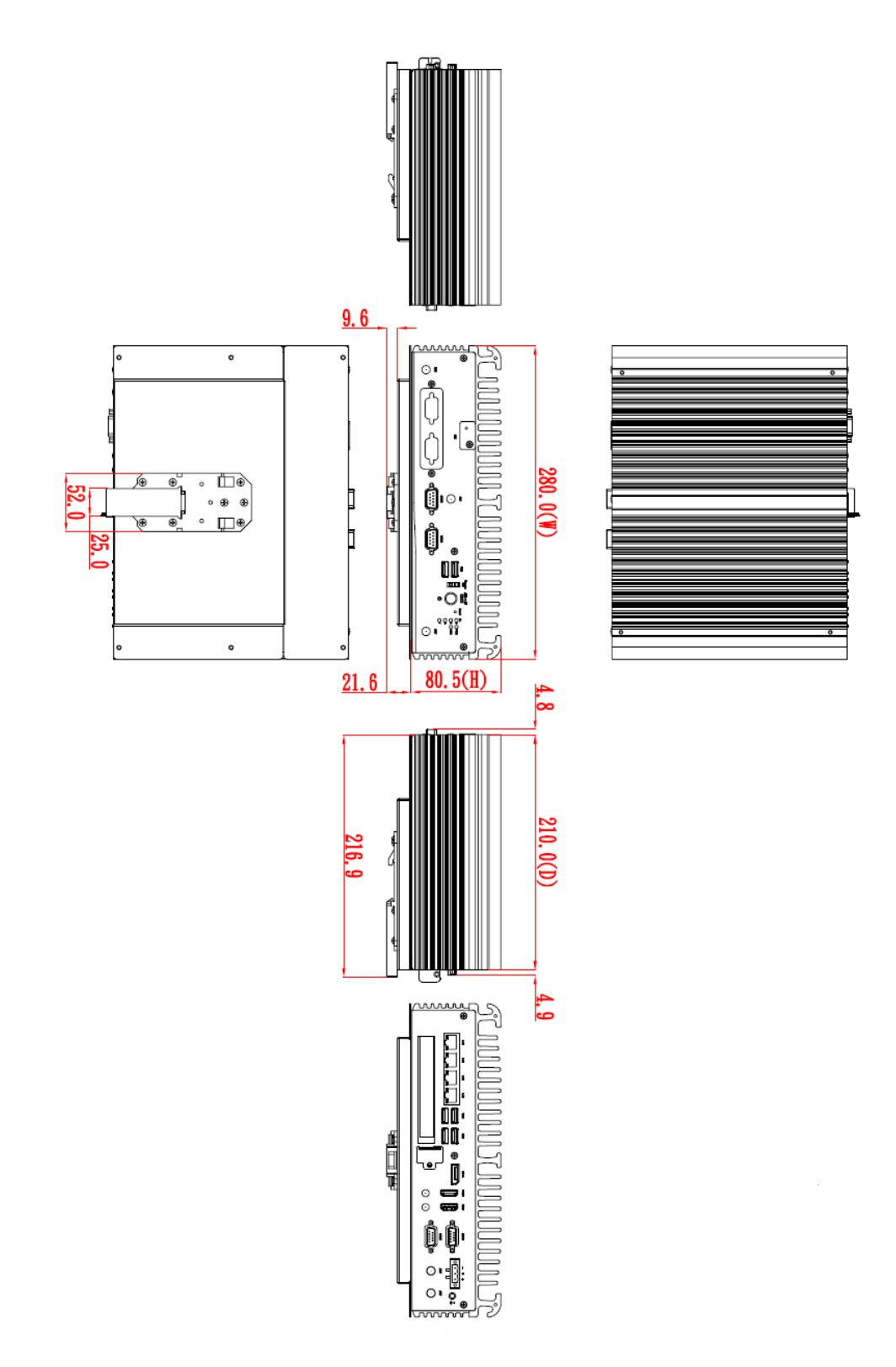

### **Din-Rail Bracket Assembly Drawing**

Users can get 6pcs truss head M3\*6L screws for fixing the wall mount kit from the accessory box.

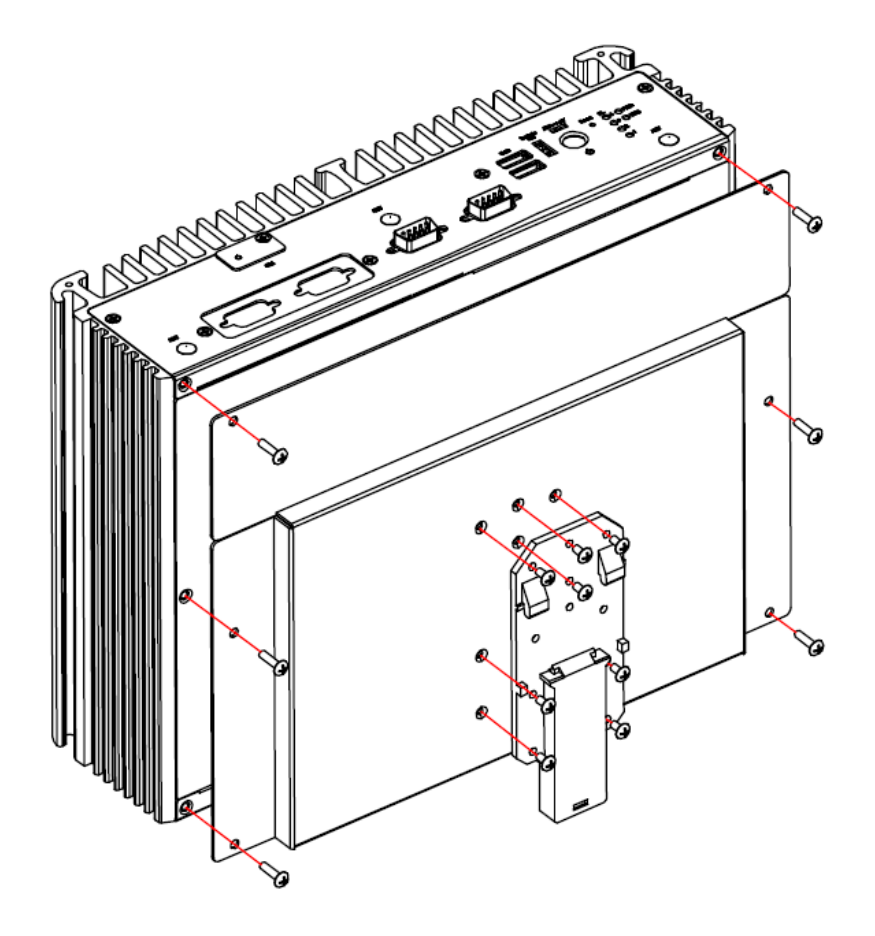

# <span id="page-12-0"></span>**[1.4 I/O Outlets](#page-14-0)**

The following figures show I/O outlets on the

### **Front View**

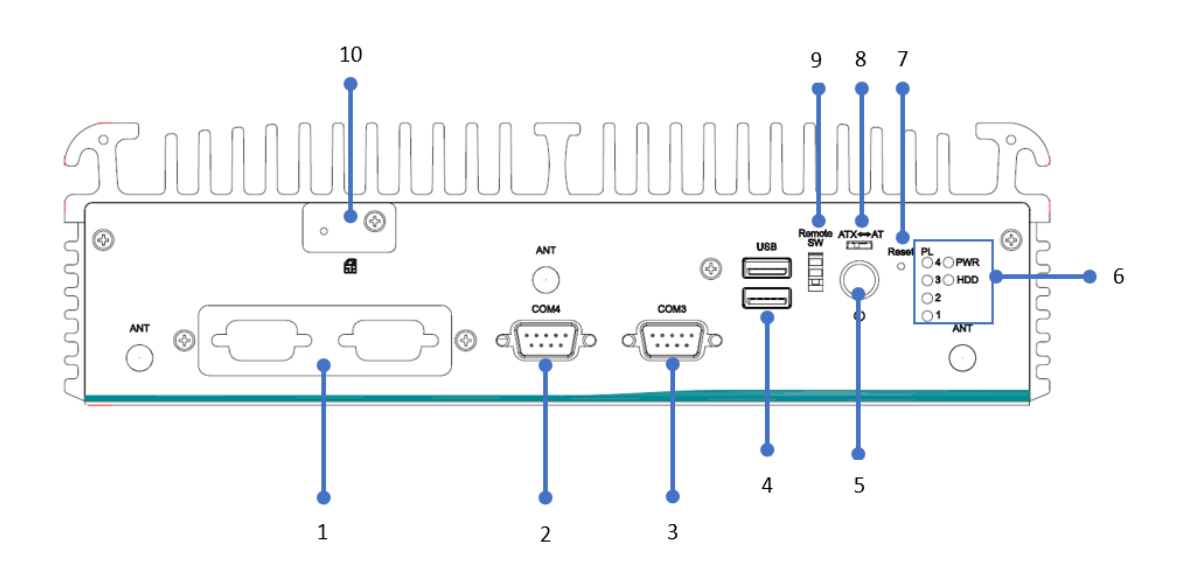

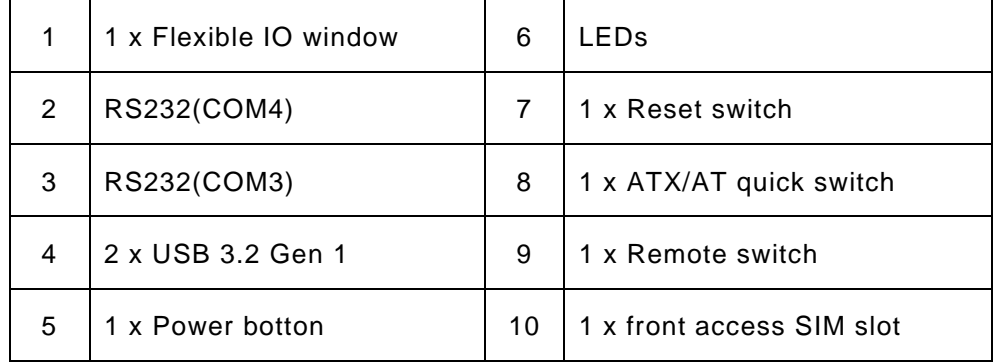

**Rear View**

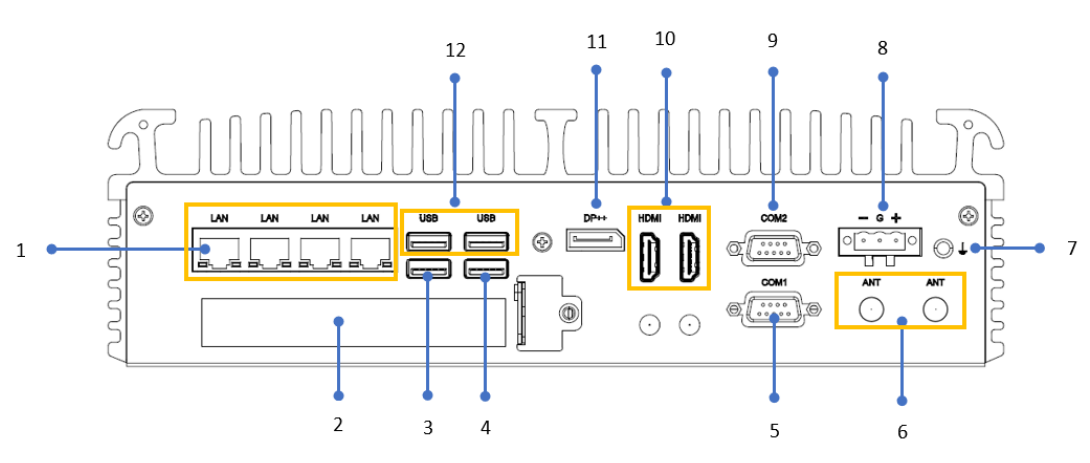

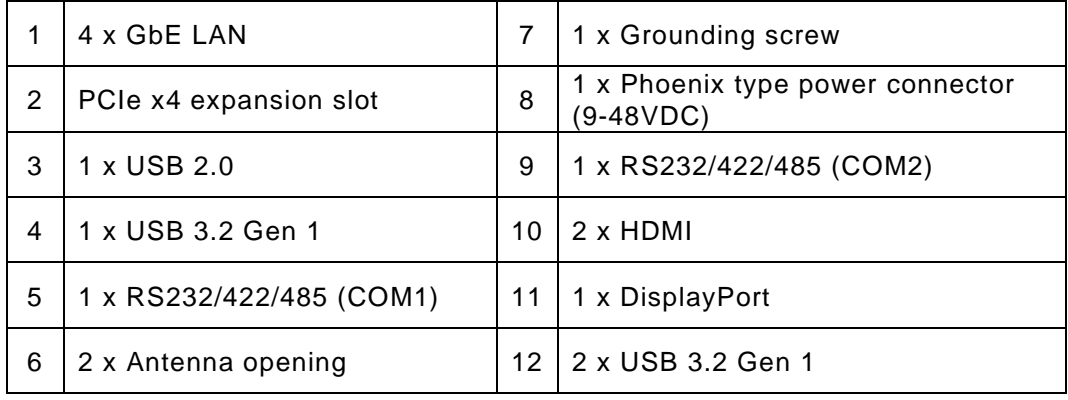

# <span id="page-14-0"></span>**1.5 [Packing](#page-14-0) List**

The comes with the following bundle package:

- ⚫ **System Unit x 1**
- ⚫ **Thermal Grease x 1**
- ⚫ **3-pin Terminal Block connector x 1**
- ⚫ **Remote Switch Cable x 1**
- ⚫ **Foot Pad x 4**
- ⚫ **HDD bracket x 2 + screws**
- ⚫ **M.2 bracket x 1 + thermal pad x 2 + screws**

### <span id="page-14-1"></span>**1.6 [Model](#page-14-0) List**

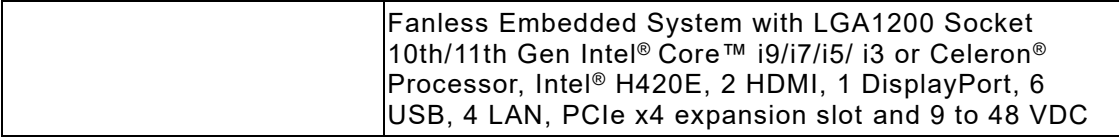

# <span id="page-15-0"></span>**[SECTION](#page-15-2) 2 [HARDWARE](#page-15-2) INSTALLATION**

<span id="page-15-2"></span>The is convenient for various hardware configurations, such as CPU, DRAM, HDD (Hard Disk Drive), SSD (Solid State Drive), PCI Express Mini card modules . Section 2 contains guidelines for hardware installation.

# <span id="page-15-1"></span>**2.1 Installation of CPU**

**Step 1 Turn off the system and unplug the power cord. Step 2 Loosen four screws to remove top cover.**

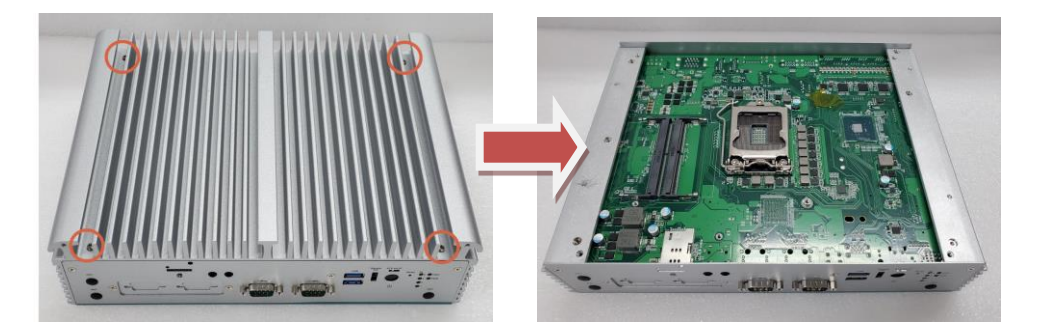

#### **Step 3 Remove the warning label and disengage load lever.**

- ⚫ Disengage load lever by pushing its hook down and then pulling it slightly outward.
- Rotate load lever to open position at approximately 135°.
- Rotate load plate to open position at approximately 150°.

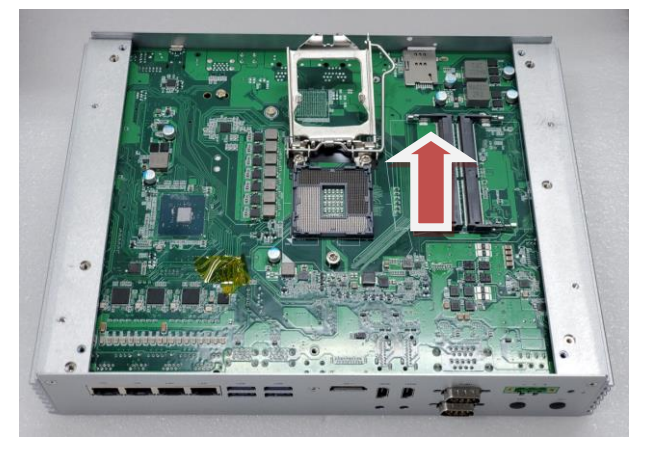

**AM**<br>**INote I**: *Apply pressure to corner with right-hand thumb when opening or closing load* **[1989] Causing bent** *lever - otherwise lever will bounce back (as a mouse trap) causing bent contacts.*

#### **Step 4 CPU installation steps:**

Lift processor package from shipping media by grasping the substrate edges.

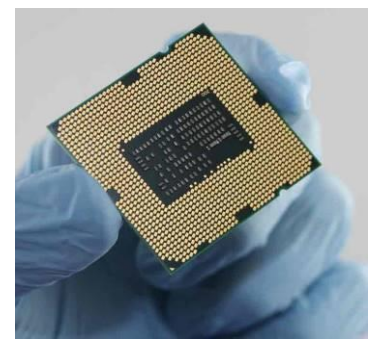

- Scan the processor package gold pads for any presence of foreign material.
- ⚫ Locate connection 1 indicator on the processor which aligns with connection 1 indicator chamfer on the socket, and notice processor keying features that line up with posts along socket walls.
- Grasp the processor with thumb and index finger along the top and bottom edges. The socket will have cutouts for your fingers to fit into.
- ⚫ Carefully place the processor into the socket body vertically.

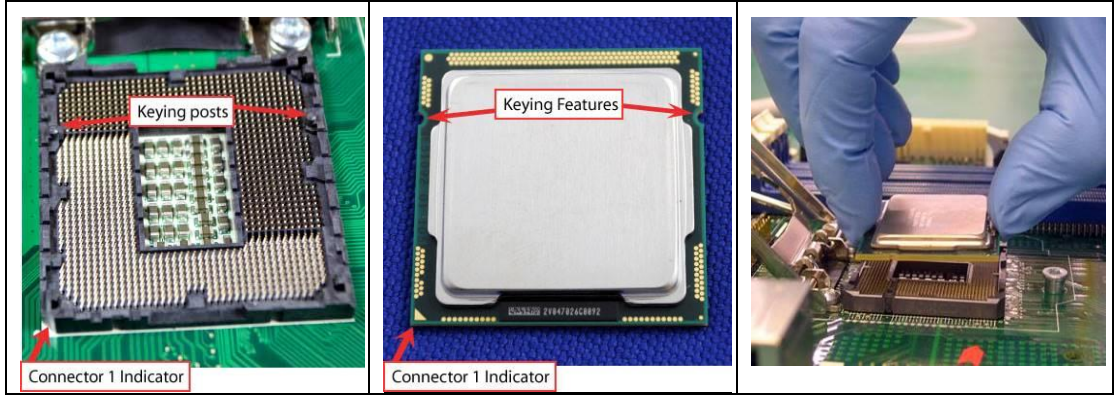

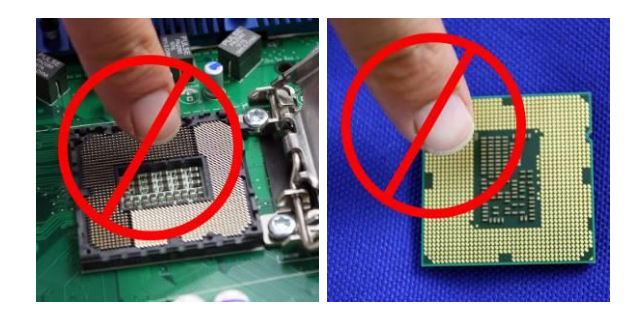

**(V)** [Note] : Never touch fragile socket contacts to avoid damage and do not touch the *processors sensitive contacts at any time during installation.*

**Step 5 Align pins of the CPU with pin holes of the socket. While installing the CPU, pay attention to the CPU's orientation by aligning the arrow mark on the CPU with the arrow key on the socket.**

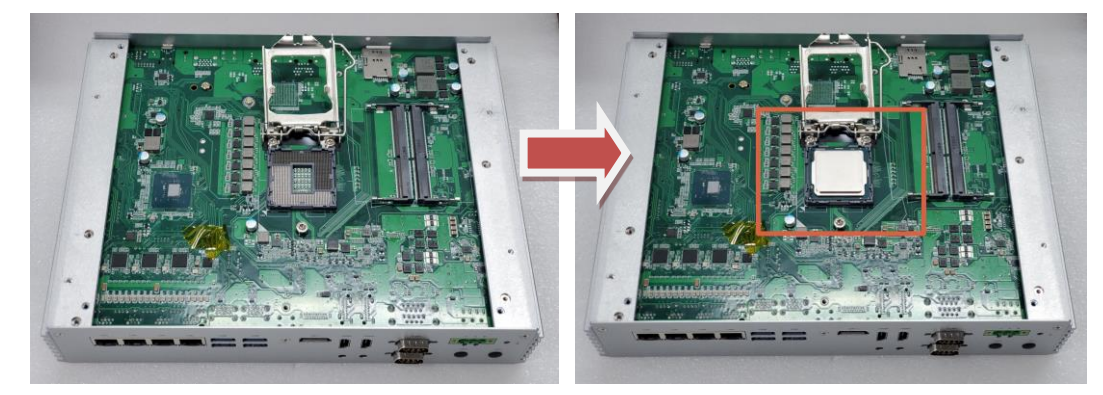

**Step 6 Put the top cover and fasten four screws back onto the system.**

### <span id="page-18-0"></span>**2.2 Installation of 2.5" SATA Device**

- **Step 1 Turn off the system and unplug the power cord.**
- **Step 2 Loosen three screws to remove bottom cover and Locate two SSD/HDD within the red line as marked.**

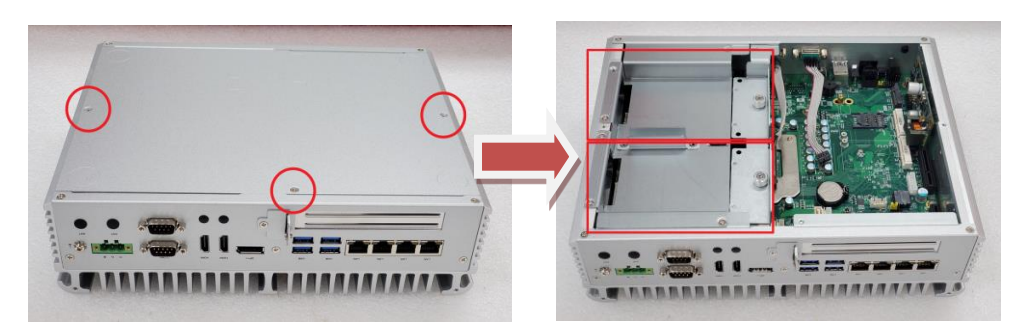

**Step 3 Assembly each SSD/HDD with the HDD bracket with 2 screws.**

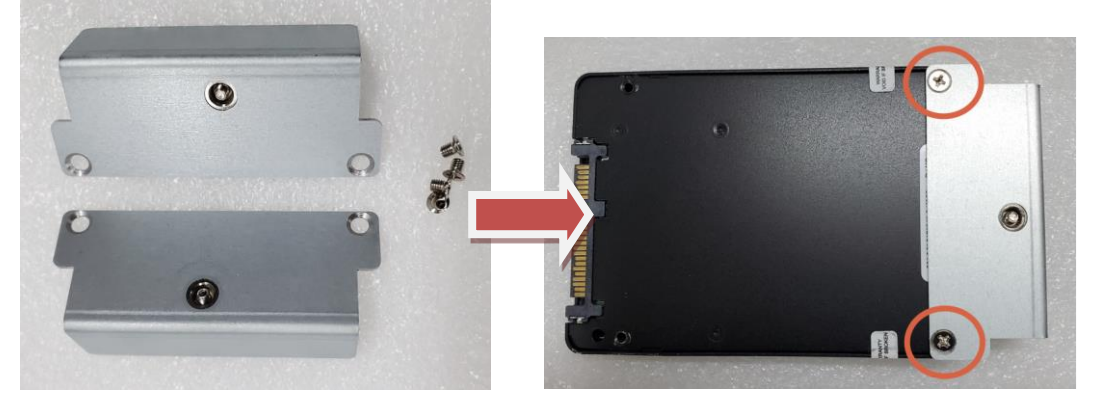

**Step 4 Push the SATA drive tray to insert the connector firmly and fasten the screw to make sure the insertion is complete.**

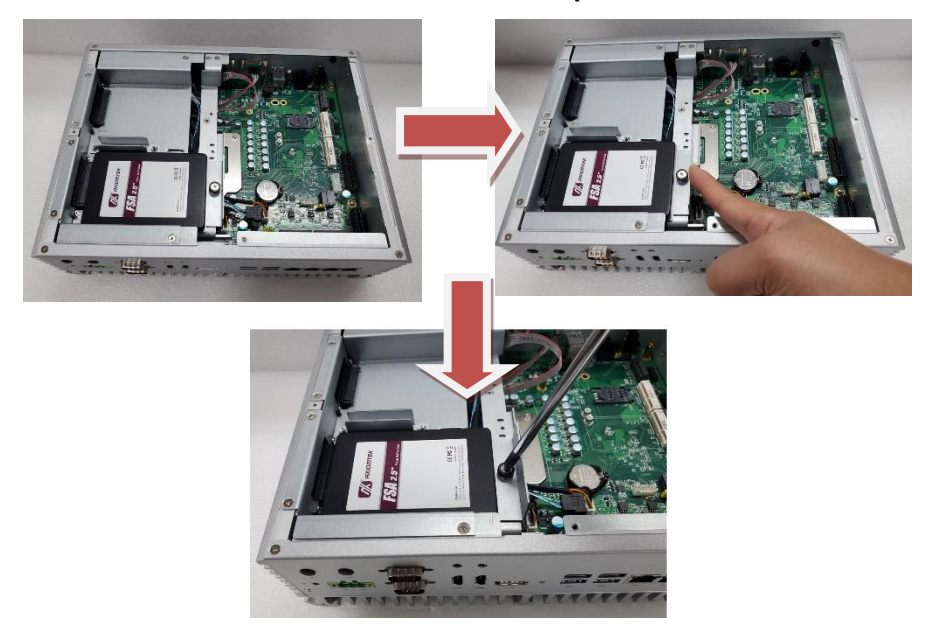

# <span id="page-19-0"></span>**2.3 Installation of M.2 Mini PCIe Module (CN26)**

**Step 1 Turn off the system and unplug the power cord.**

**Step 2 Loosen three screws to remove bottom cover and locate M.2 mini card slot within the red line as marked.**

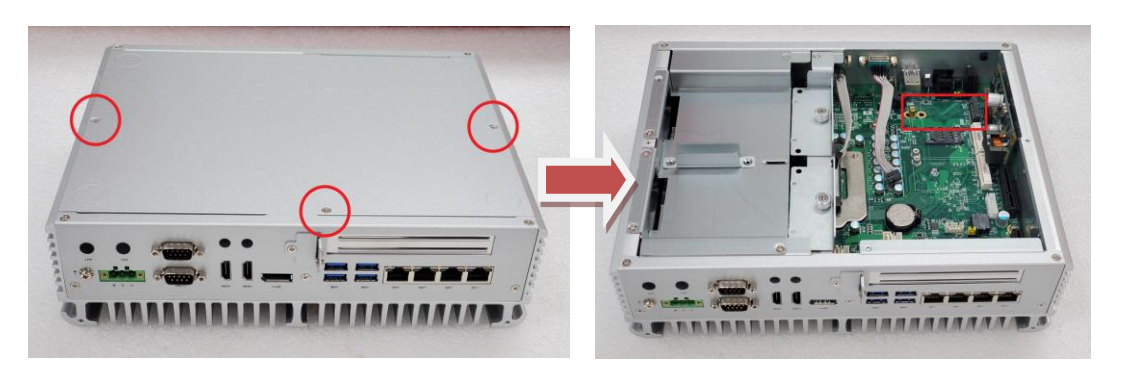

**Step 3 Please use the M.2 bracket and thermal pad from accessory, attached the thermal pad on bracket as below red marked,** 

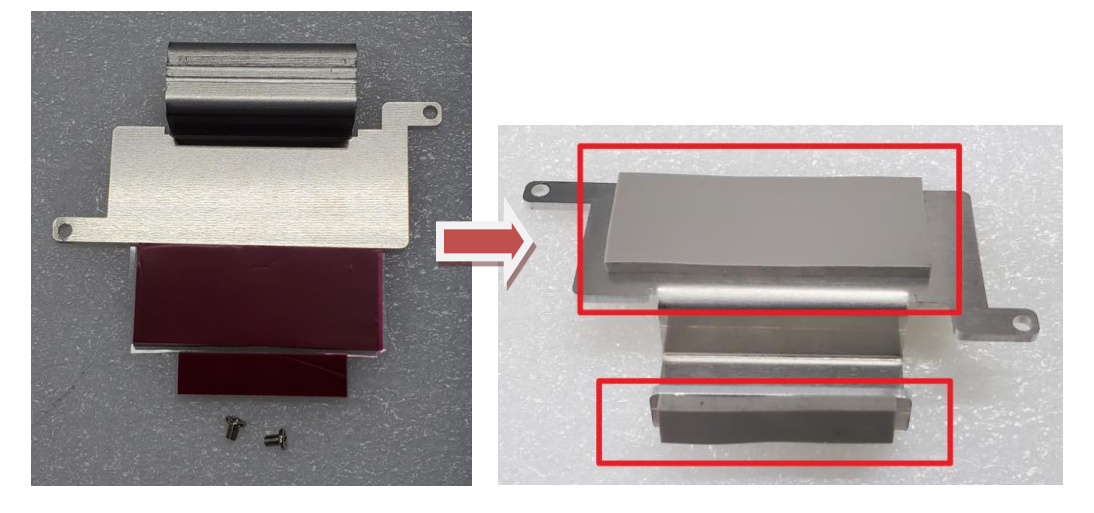

**Step 4 Insert the M.2 mini card and fasten the two screws of the bracket. Make sure the direction is correct.**

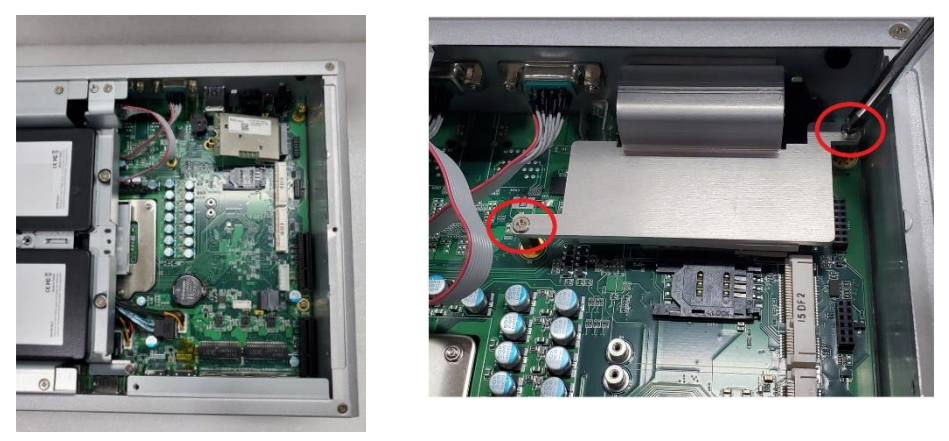

**Step 5 Put the bottom cover and fasten all screws back onto the system.**

### <span id="page-20-0"></span>**2.4 Installation of Mini PCIe Module (Full-size)(CN17,CN20)**

- **Step 1 Turn off the system and unplug the power cord.**
- **Step 2 Loosen three screws to remove bottom cover and locate PCIe mini card slot within the red line as marked.**

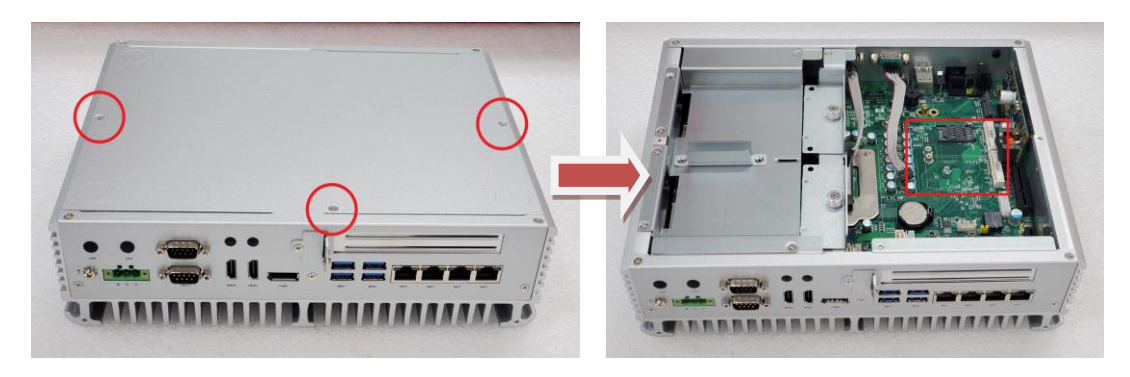

**Step 3 Insert a mini PCIe module into the sockets and then fasten the screw.**

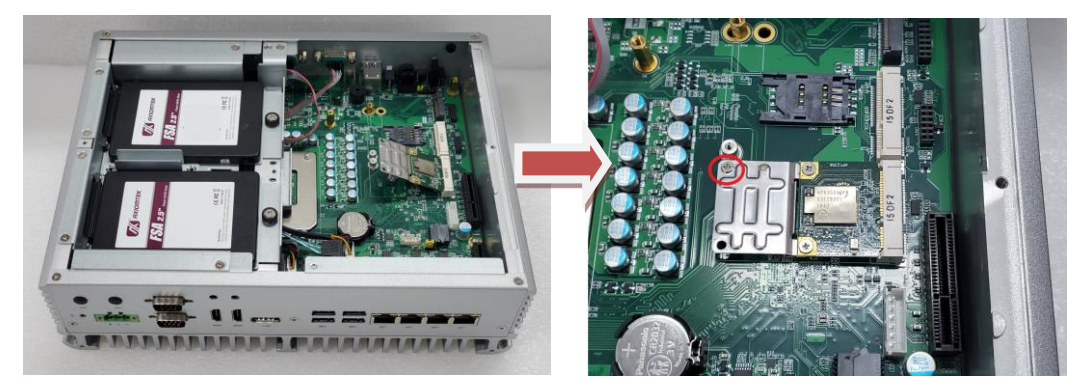

**Step 4 Put the bottom cover and fasten all screws back onto the system.**

# <span id="page-21-0"></span>**SECTION 3 JUMPER & CONNECTOR SETTINGS**

Proper jumper settings configure the to meet various application needs. Hereby all jumpers settings along with their default settings are listed for devices onboard.

# <span id="page-21-1"></span>**3.1 Locations of Jumpers & Connectors**

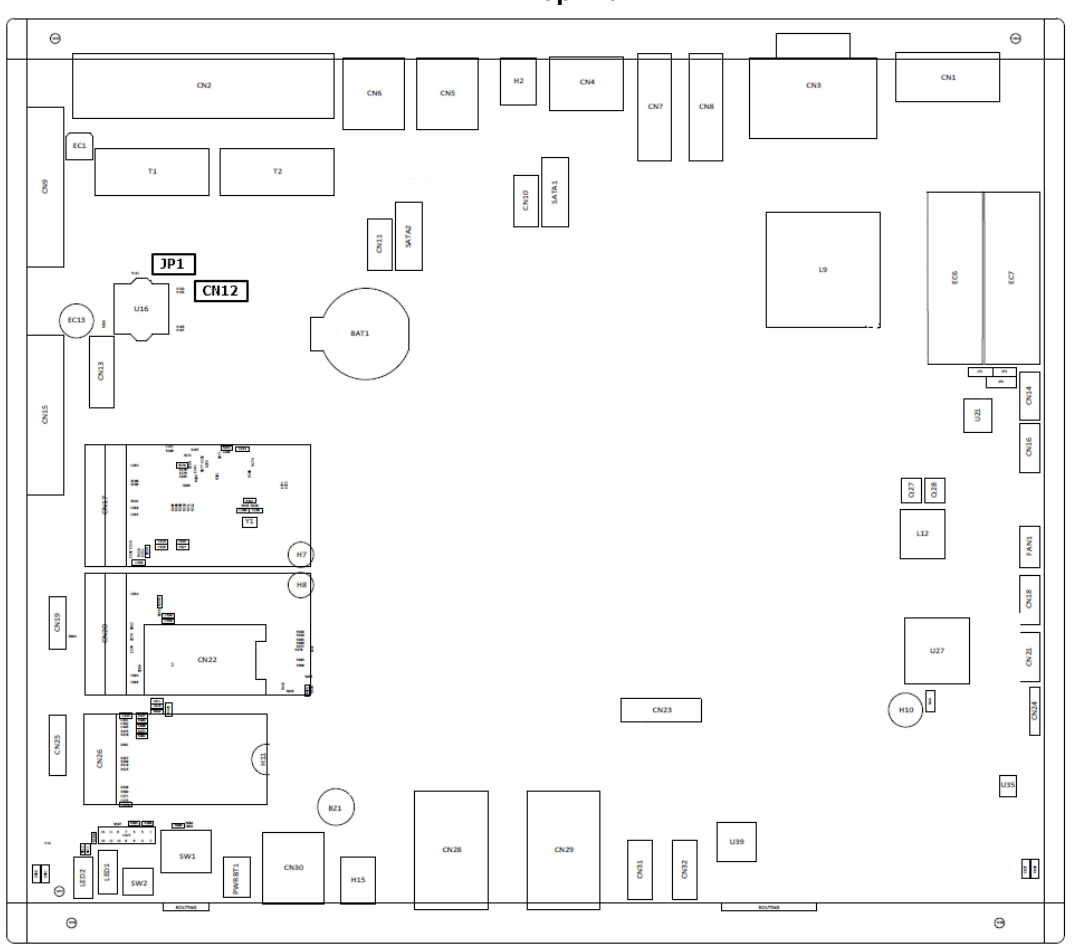

**Top View**

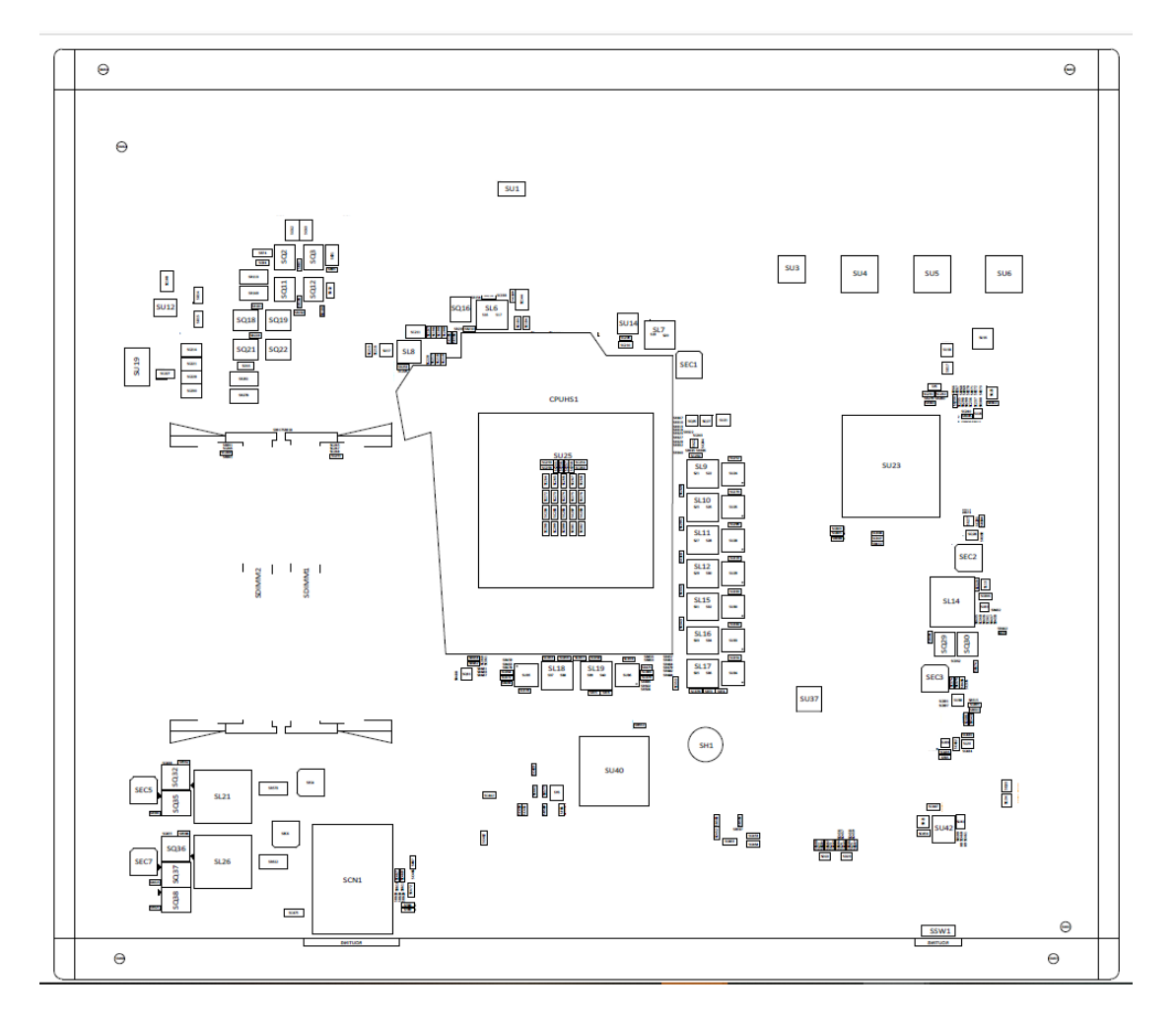

**Bottom View**

# <span id="page-23-0"></span>**3.2 Summary of Jumper Settings**

Proper jumper settings configure the to meet various application purposes. A table of all jumpers and their default settings is listed below.

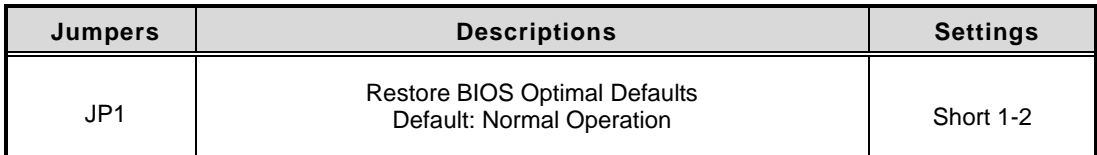

# 【**Note**】**: How to setup Jumpers**

That a cap on a jumper is to "close" the jumper, whereas that offs a jumper is to "open" the jumper.

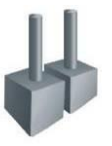

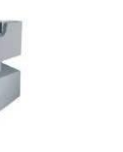

[Open] [Closed] [Pin1-2 Closed]

### <span id="page-23-1"></span>**3.2.1 Restore BIOS Optimal Defaults (JP1)**

Put jumper clip to pin 2-3 for a few seconds then move it back to pin 1-2. This procedure is to restore BIOS optimal defaults.

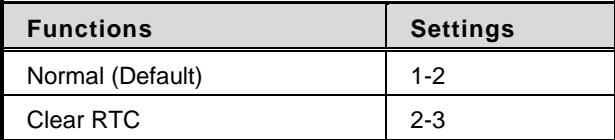

# <span id="page-24-0"></span>**3.3 Connectors**

Please refer to below connector table to get their pin assignments.

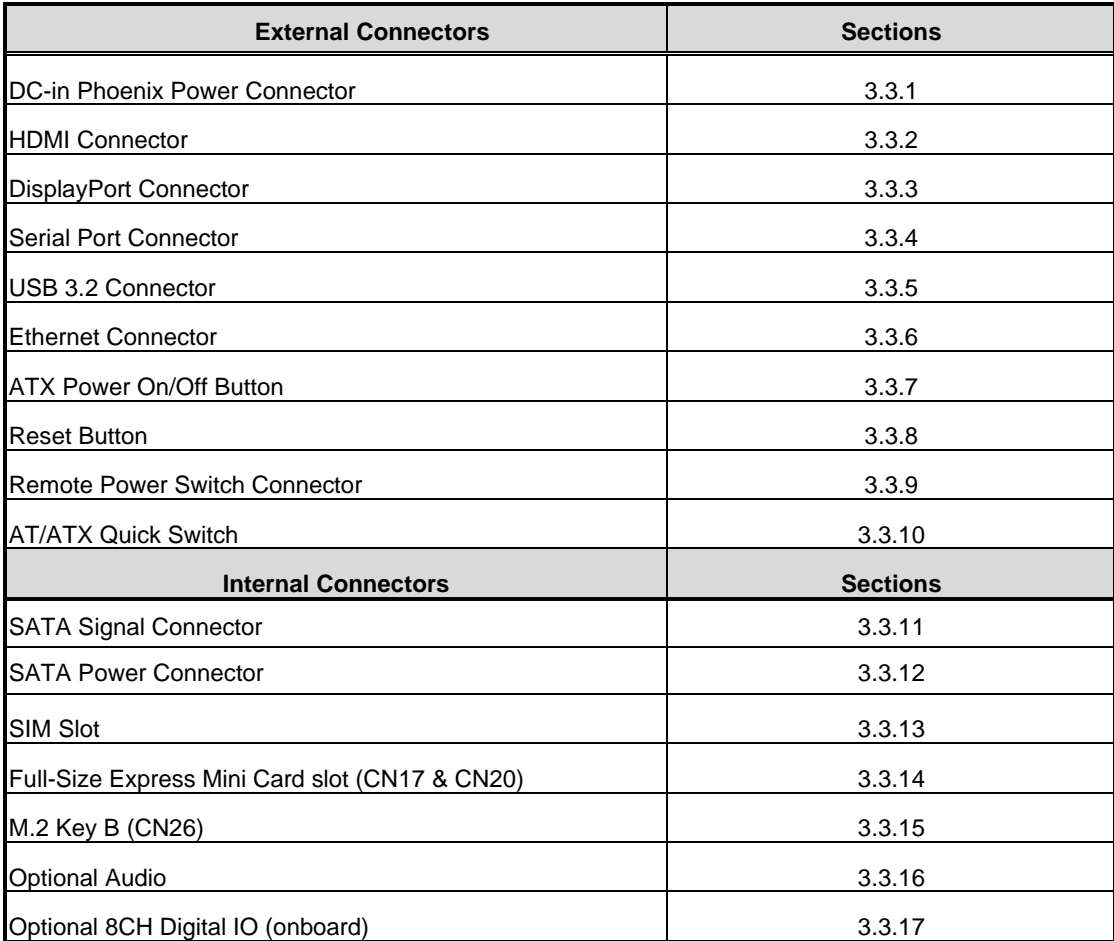

### <span id="page-25-0"></span>**3.3.1 DC-in Phoenix Power Connector (CN1)**

The system supports 9~48V Phoenix DC-in connector for system power input.

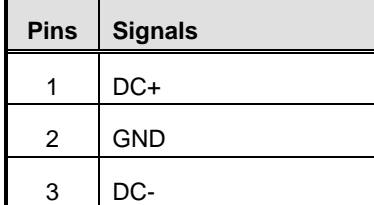

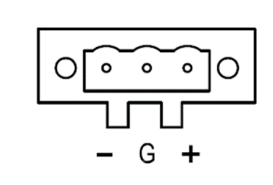

### <span id="page-25-1"></span>**3.3.2 HDMI Connector (CN7, CN8)**

The HDMI (High-Definition Multimedia Interface) is a compact digital interface which is capable of transmitting high-definition video and high-resolution audio over a single cable.

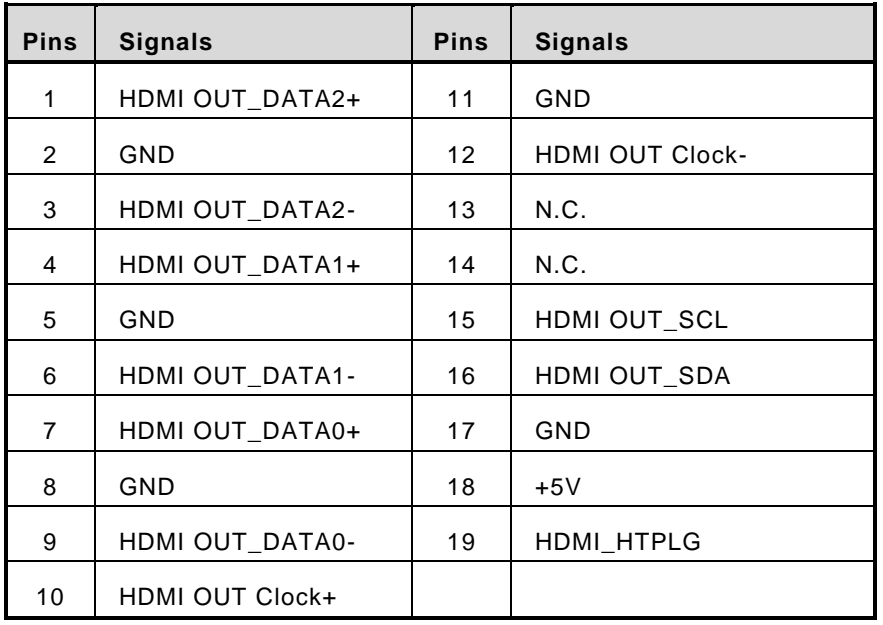

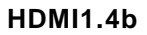

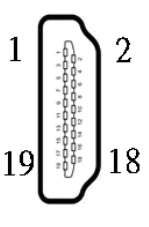

# <span id="page-26-0"></span>**3.3.3 DisplayPort Connector (CN4)**

supports one DisplayPort outputs.

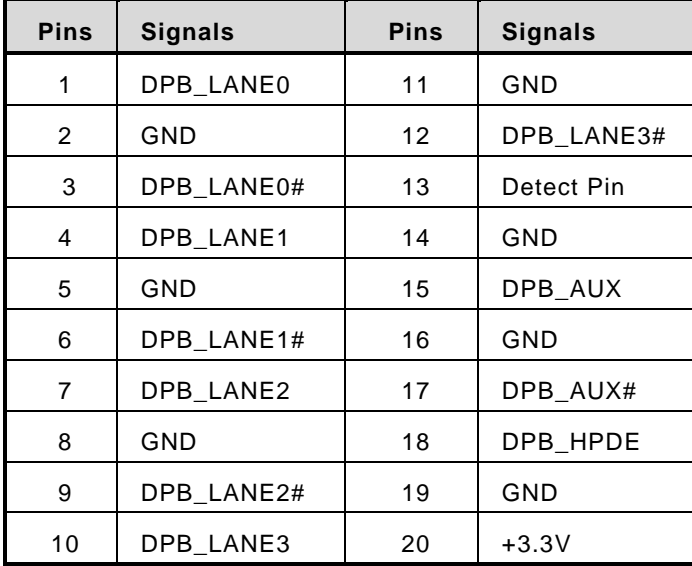

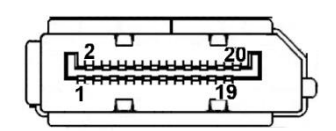

### <span id="page-26-1"></span>**3.3.4 Serial Port Connector (CN3)(CN18)(CN21)**

The system has two serial ports. COM1~COM2 are RS-232/422/485 ports. COM3~COM4 are RS-232 Please refer to Chapter 4 for the detail of BIOS setting.

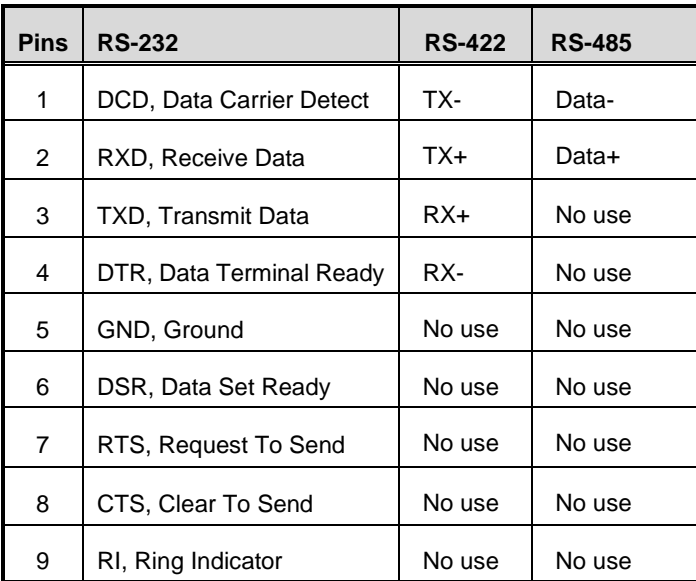

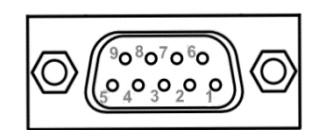

### <span id="page-27-0"></span>**3.3.5 USB 3.2 Connector (CN5, CN6, CN30)**

The system has six USB port, five port compliant with USB 3.2 gen1 (5GB/s), one port compliant with USB 2.0 (480MB/s), and ideally for installing USB peripherals such as scanner, camera, and USB devices, etc.

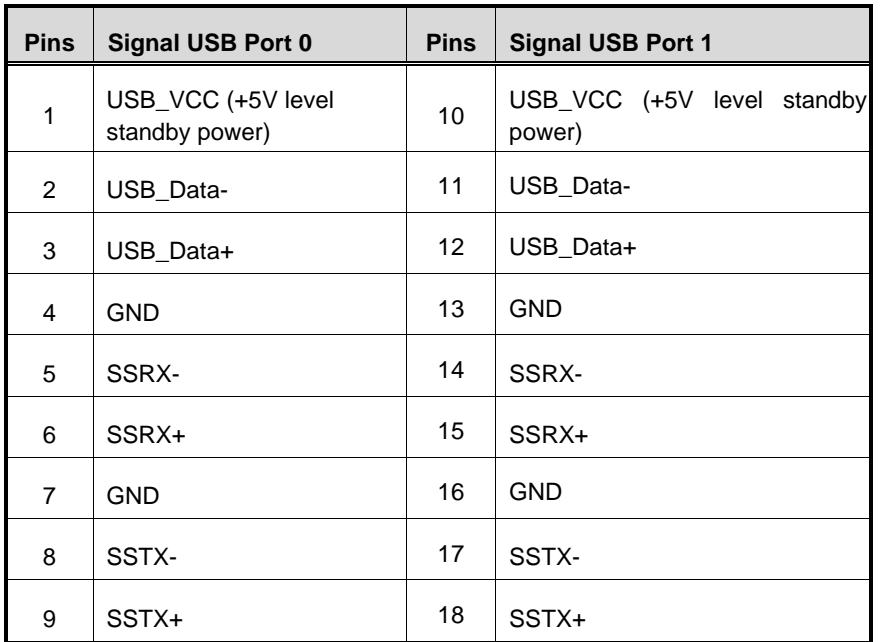

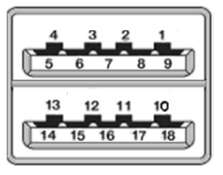

- ※ **CN5**、**CN30 are USB3.2 gen1**
- ※ **CN6 is one port USB3.2 gen1**, **one port USB 2.0**

### <span id="page-28-0"></span>**3.3.6 Ethernet Connector (LAN1~LAN4)**

The board has four RJ-45 Gbe ports connectors, LAN1 is designed by Intel i219LM and LAN2 to LAN4 are Intel i210-IT.

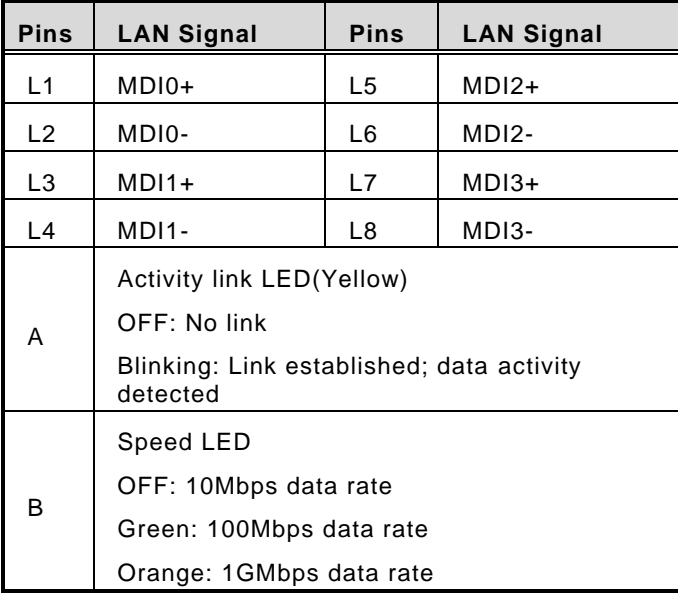

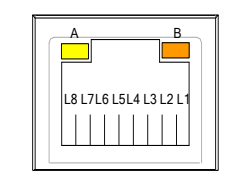

### <span id="page-28-1"></span>**3.3.7 ATX Power On/Off (SW1)**

The ATX power button is on the I/O side. It can allow users to control power on/off.

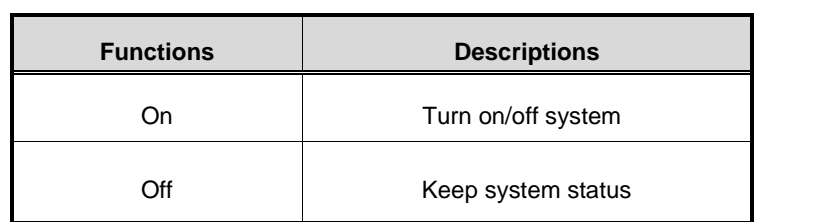

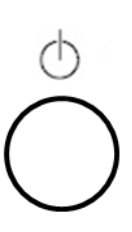

### <span id="page-28-2"></span>**3.3.8 ATX Power on/off (SW2)**

The Reset button can allow users to reset system.

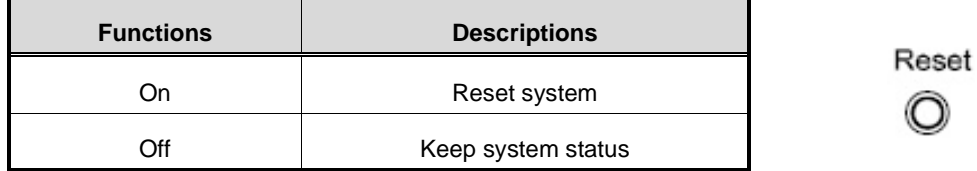

### <span id="page-29-0"></span>**3.3.9 Remote Power Switch Connector (PWRBT1)**

One 2-pin connector output for remote power on/off switch.

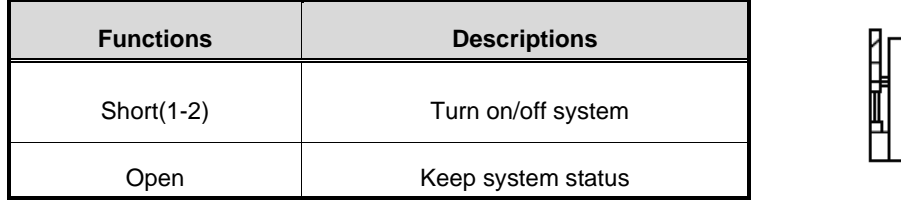

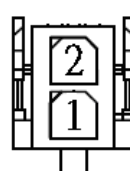

### <span id="page-29-1"></span>**3.3.10 ATX/AT Quick Switch**

If you set ATX /AT switch to AT mode, the system will be automatically power on without pressing soft power button during power input; we can use this switch to achieve auto power on demand.

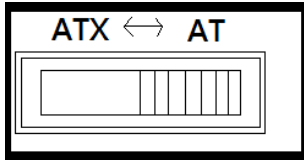

### <span id="page-29-2"></span>**3.3.11 SATA Connector (SATA1 & 2)**

These Serial Advanced Technology Attachment (Serial ATA or SATA) connectors are for high-speed SATA interfaces. They are computer bus interfaces for connecting to devices such as hard disk drives. This board has two SATA 3.0 ports with 6Gb/s performance.

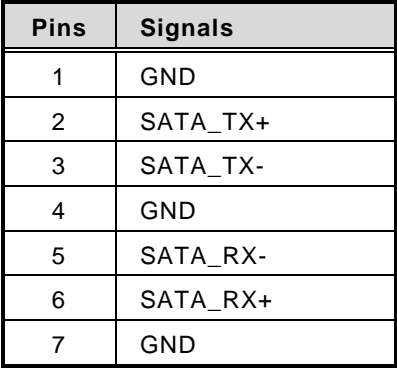

$$
\begin{array}{c}\n\begin{array}{c}\n\hline\n\hline\n\hline\n\hline\n\hline\n\hline\n\end{array}\n\end{array}
$$

### <span id="page-30-0"></span>**3.3.12 SATA Power Connector (CN10,CN11)**

Based on CN10  $\cdot$  CN11 to offer the SATA power for SATA 2.5" HDD/SSD.

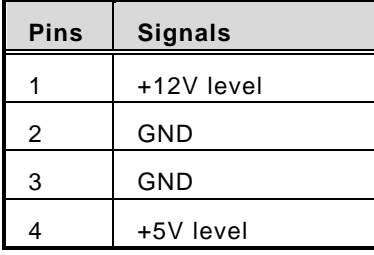

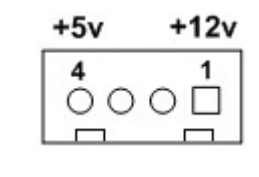

### <span id="page-30-1"></span>**3.3.13 SIM Card Slots (SCN1, CN22)**

The includes two SIM slots: SCN1 on top side of the system that support M.2 Key B (for CN26), CN22 on bottom side that support mini PCIe slot (for CN20). It is mainly used in wireless network application on CN20 and CN26.

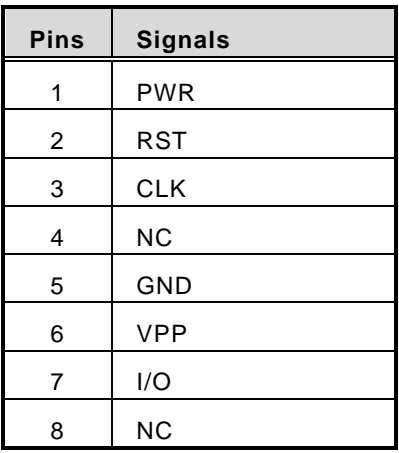

SCN1

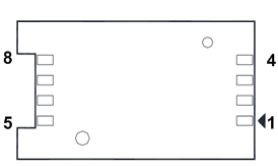

CN22

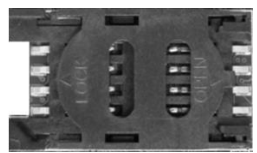

### <span id="page-31-0"></span>**3.3.14 Full-Size PCI Express Mini Card Slot (CN17,CN20)**

The supports dual full-size PCI-Express Mini Card slots.

CN17 and CN20 is applying for PCI-Express or SATA (mSATA) via BIOS selection and USB signals; PCI-Express complies with PCI-Express Mini Card Spec. V1.2. Thus, users can install mSATA or WLAN/WWAN cards into this slot. Please refer to the SATA of BIOS setting to enable or disable mSATA supported.

#### ※ **CN20 support SIM slot.**

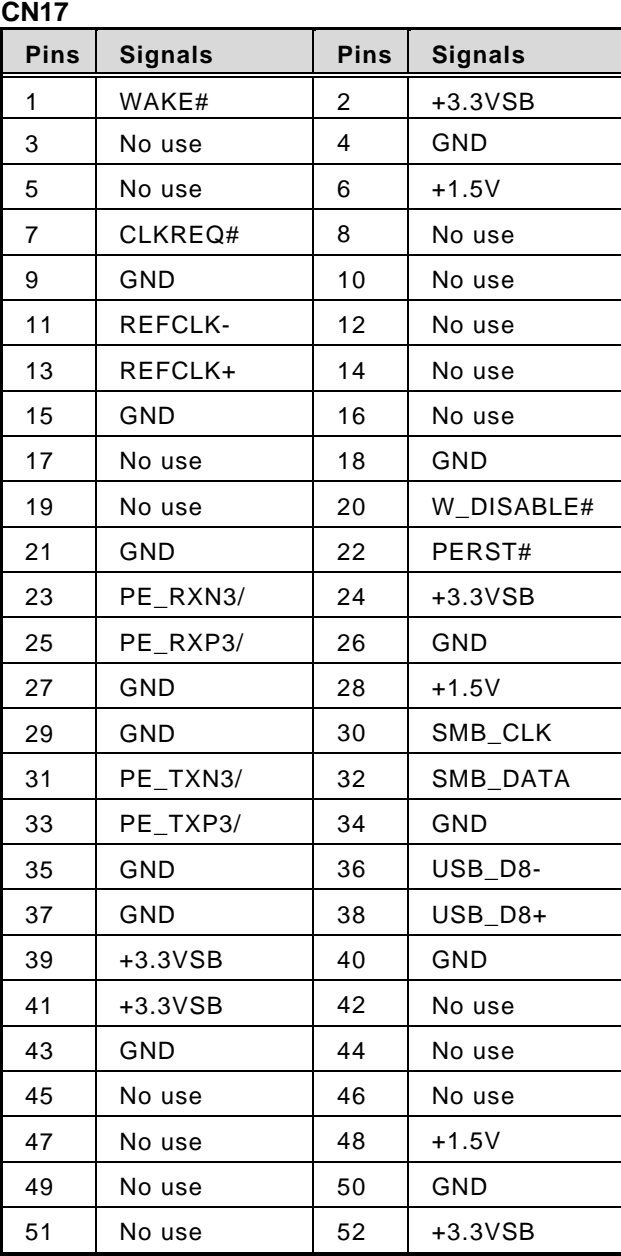

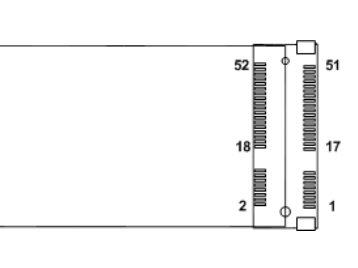

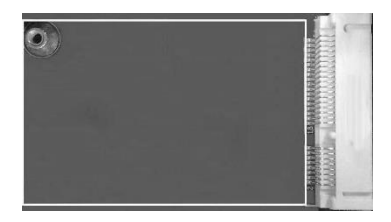

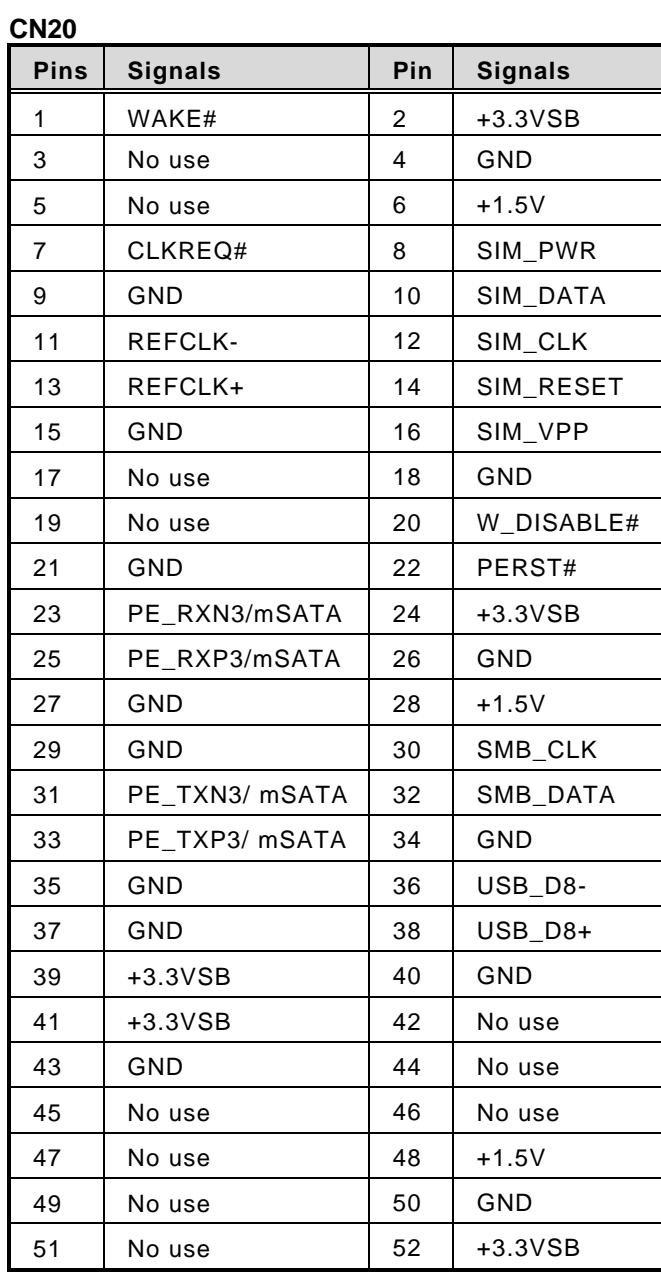

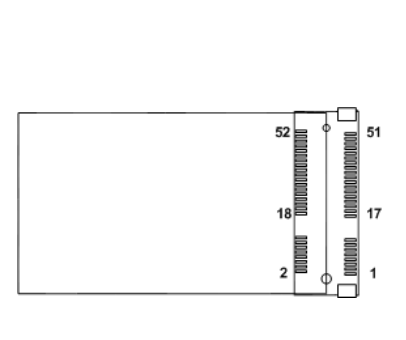

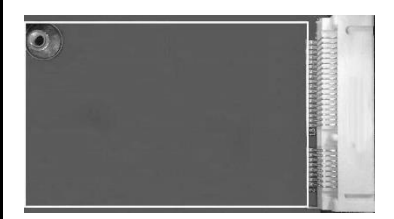

### <span id="page-33-0"></span>**3.3.15 M.2 3050/3052 Key B slot (CN26)**

The M.2 3050/3052 Key B for 5G Module.

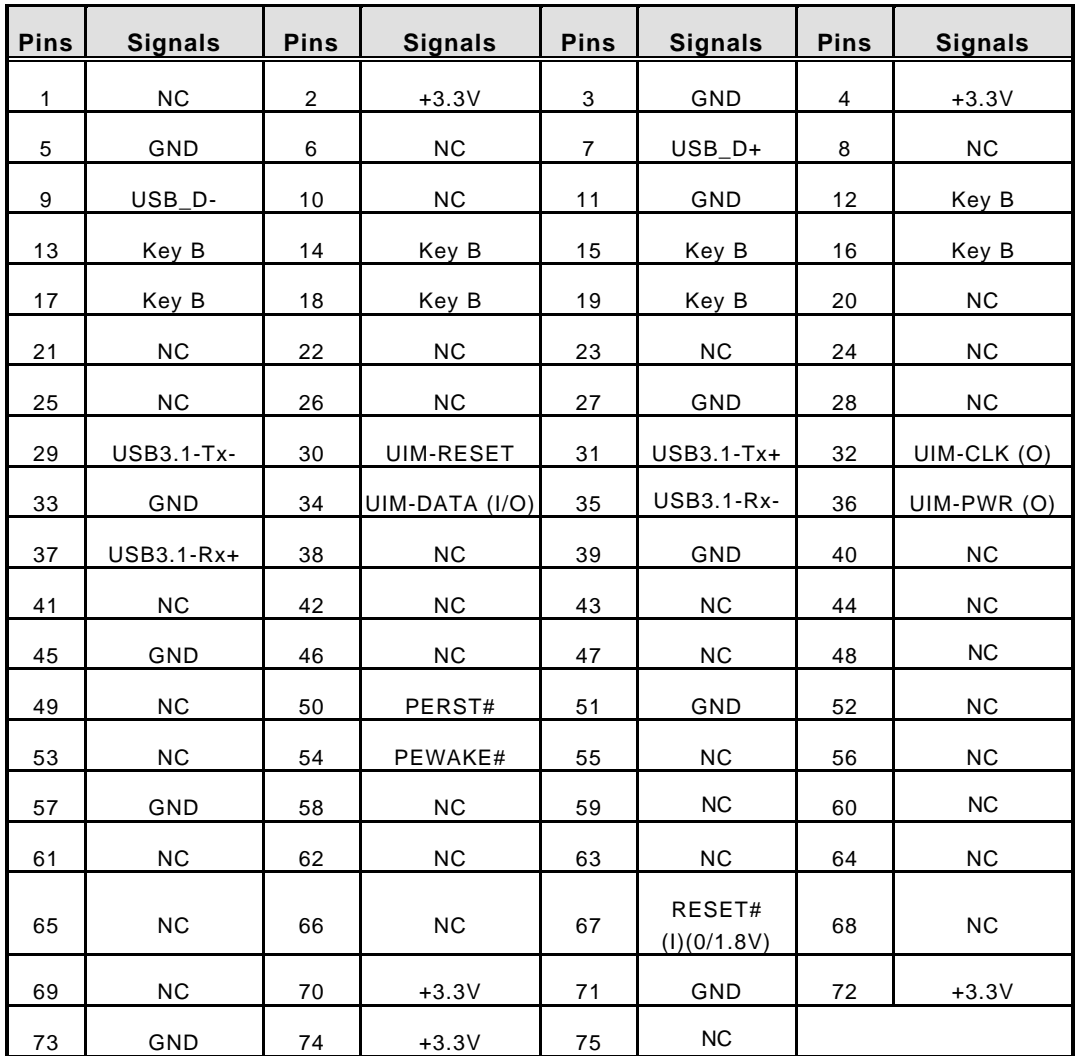

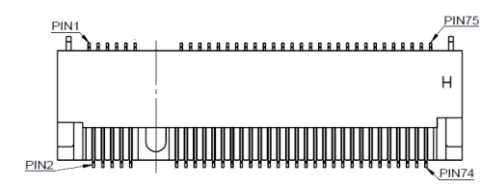

### <span id="page-34-0"></span>**3.3.16 Intel® HD Audio Digital Header (CN31, CN32)(Optional)**

These two audio jacks are ideal for Audio Mic-In and Audio Line-out.

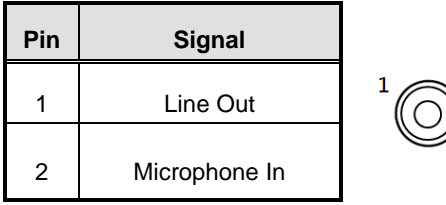

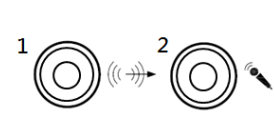

### <span id="page-34-1"></span>**3.3.17 Digital I/O (CN14 and CN16) (optional)**

The system is equipped with 16bit programmable Digital I/O, please refer to the following table to get default pin define. Default is 8in/8out.

The digital I/O can be configured to control cash drawers and sense warning signals from an Uninterrupted Power System (UPS) or perform store security control. You may use software programming to control these digital signals.

CN14

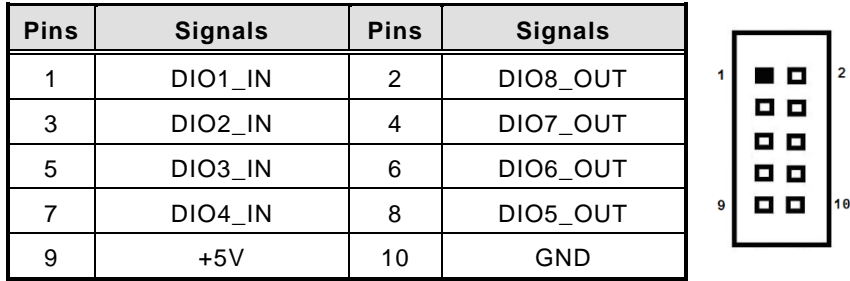

CN16

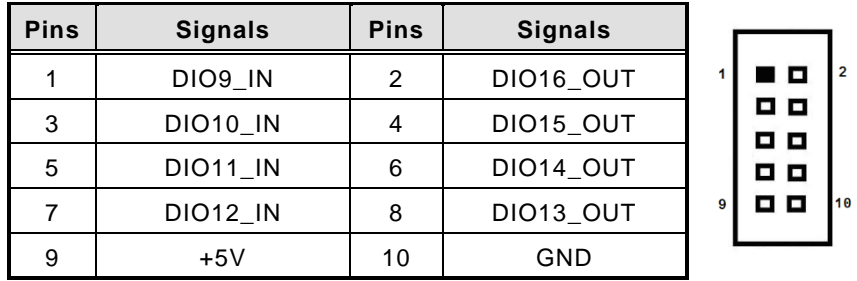

# <span id="page-35-0"></span>**SECTION 4 BIOS SETUP UTILITY**

This section provides users with detailed descriptions in terms of how to set up basic system configurations through the BIOS setup utility.

# <span id="page-35-1"></span>**4.1 Starting**

To enter the setup screens, follow the steps below:

- 1. Turn on the computer and press the <Del> key immediately.
- 2. After press the <Del> key, the main BIOS setup menu displays. Users can access to other setup screens, such as the Advanced and Chipset menus, from the main BIOS setup menu.

It is strongly recommended that users should avoid changing the chipset's defaults. Both AMI and system manufacturer have carefully set up these defaults that provide the best performance and reliability.

# <span id="page-35-2"></span>**4.2 Navigation Keys**

The BIOS setup/utility uses a key-based navigation system called hot keys. Most of the BIOS setup utility hot keys can be used at any time during the setup navigation process. These keys include <F1>, <F2>, <Enter>, <ESC>, <Arrow> keys, and so on.

| <b>Hot Keys</b>          | <b>Descriptions</b>                                                                                                    |
|--------------------------|----------------------------------------------------------------------------------------------------|
| $\rightarrow$ Left/Right | The Left and Right <arrow> keys allow users to select a setup screen.</arrow>                                                                                                    |
| 个↓ Up/Down               | The Up and Down <arrow> keys allow users to select a setup screen or sub-<br/>screen.</arrow>                                                                                                    |
| +– Plus/Minus            | The Plus and Minus <arrow> keys allow users to change the field value of<br/>a particular setup item.</arrow>                                                                                         |
| Tab                      | The <tab> key allows users to select setup fields.</tab>                                                                                                    |
| F1                       | The <f1> key allows users to display the General Help screen.</f1>                                                                                                    |
| F <sub>2</sub>           | The <f2> key allows users to Load Previous Values.</f2>                                                                                                    |
| F3                       | The <f3> key allows users to Load Optimized Defaults.</f3>                                                                                                    |
| F4                       | The <f4> key allows users to save any changes they made and exit the<br/>Setup. Press the <f4> key to save any changes.</f4></f4>                                                                     |
| Esc                      | The <esc> key allows users to discard any changes they made and exit the<br/>Setup. Press the <esc> key to exit the setup without saving any changes.</esc></esc>                                     |
| Enter                    | The <enter> key allows users to display or change the setup option listed<br/>for a particular setup item. The <enter> key can also allow users to display<br/>the setup sub-screens.</enter></enter> |

【**Note**】**:** *Some of the navigation keys differ from one screen to another.*

### <span id="page-36-0"></span>**4.3 Main Menu**

The Main Menu screen is the first screen users see when entering the setup utility. Users can always return to the Main setup screen by selecting the Main tab. System Time/Date can be set up as described below. The Main BIOS setup screen is also shown below.

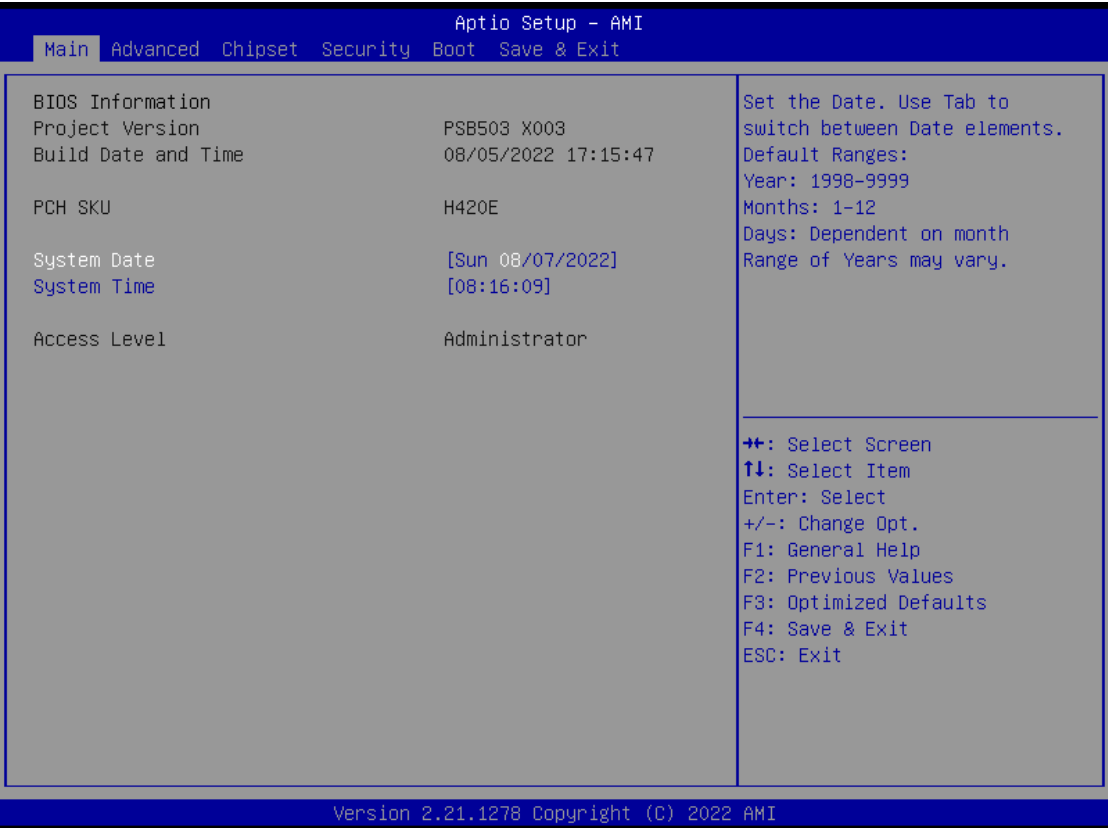

#### **BIOS Information**

Display the auto-detected BIOS information.

#### **System Date/Time**

Use this option to change the system time and date. Highlight System Time or System Date using the <Arrow> keys. Enter new values through the keyboard. Press the <Tab> key or the <Arrow> keys to move between fields. The date must be entered in MM/DD/YY format. The time is entered in HH:MM:SS format.

#### **Access Level**

Display the access level of current user.

# <span id="page-37-0"></span>**4.4 Advanced Menu**

The Advanced menu also allows users to set configuration of the CPU and other system devices. Users can select any items in the left frame of the screen to go to sub menus:

- ► PCIE/SATA Switch1
- ► PCIE/SATA Switch2
- $\blacktriangleright$  LED1-4
- ► ACPI Settings
- ► Trusted Computing
- ► CPU Configurations
- ► SATA & RST Configuration
- ► NCT6116D Super IO Configuration
- ► NCT6116D Hardware Monitor
- ► PCH-FW Configuration
- ► USB Configuration
- ► Device Configuration

For items marked with " $\blacktriangleright$ ", please press <Enter> for more options.

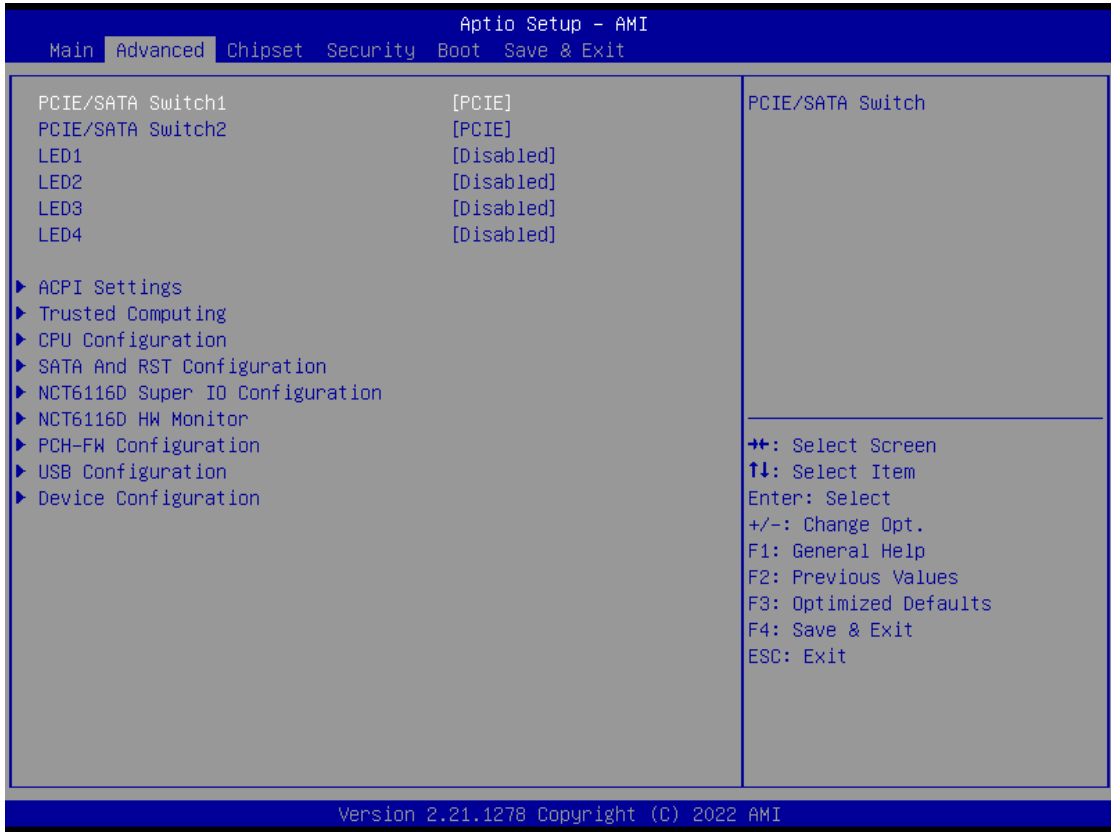

#### **PCIE/SATA Switch1/PCIE/SATA Switch2**

Use this to select Mini Card setting, default is "PCIE".

\*PCIe/SATA Switch1: CN17, PCIe//SATA Switch 2: CN20

#### **LED1-4**

Use this to enable or disable programmable LED

#### **ACPI Settings**

Use this screen to select options for the ACPI configuration and change the value of the selected option. A description of the selected item appears on the right side of the screen.

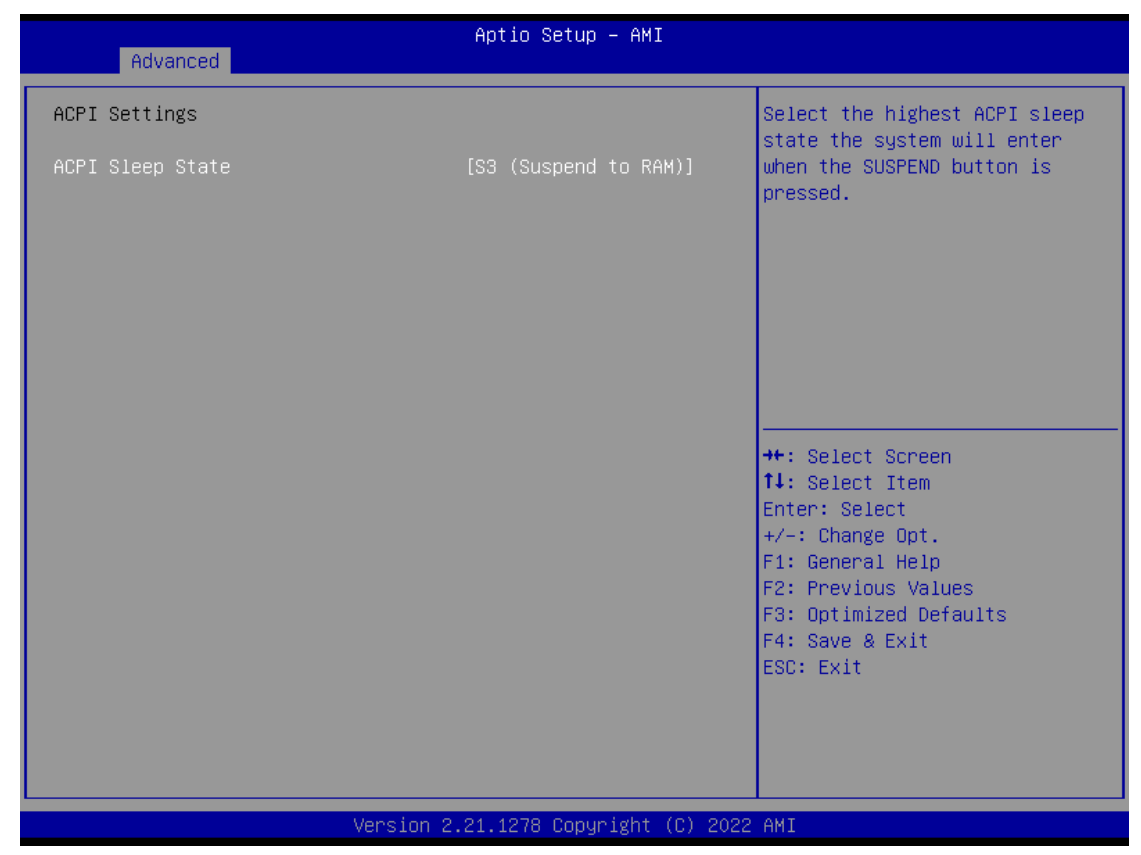

#### **ACPI Sleep State**

When the sleep button is pressed, the system will be in the ACPI sleep state.

The default is S3 (Suspend to RAM).

### **Trust Computing**

If users install a security device, such as TPM, users will see the following information for the TPM device and status.

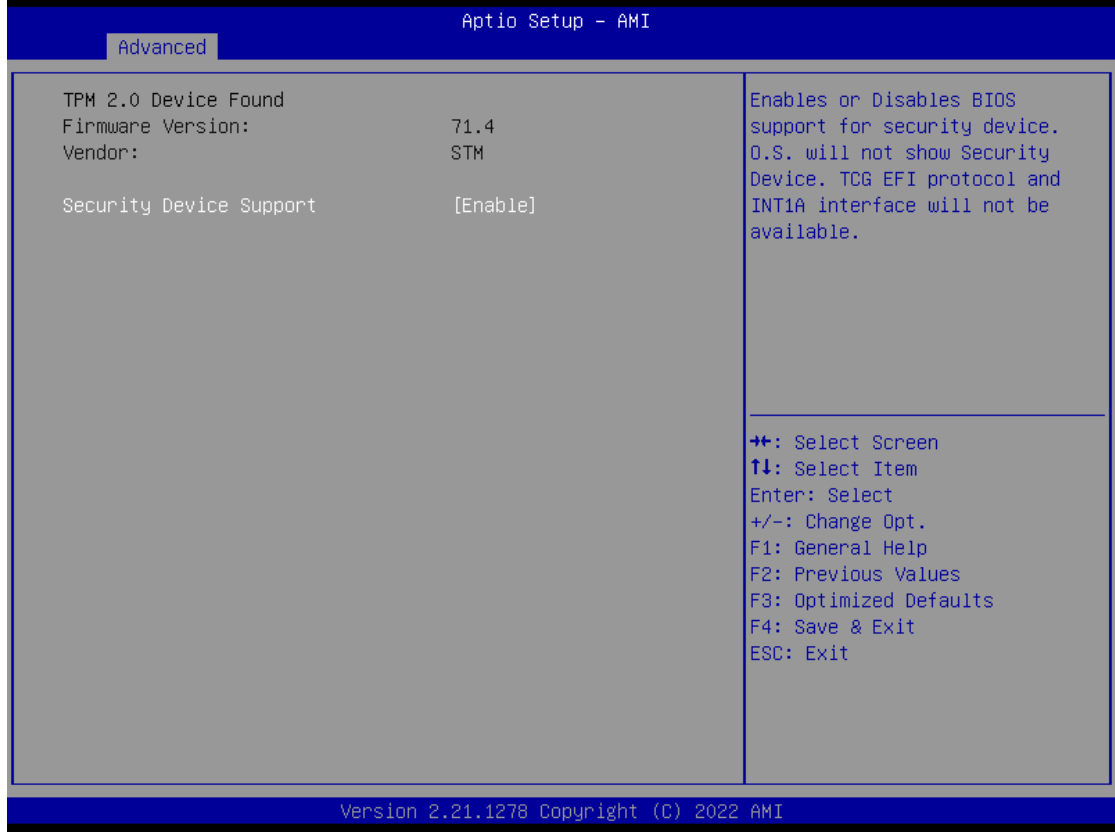

#### **CPU Configuration**

This screen shows the CPU version and its detailed information.

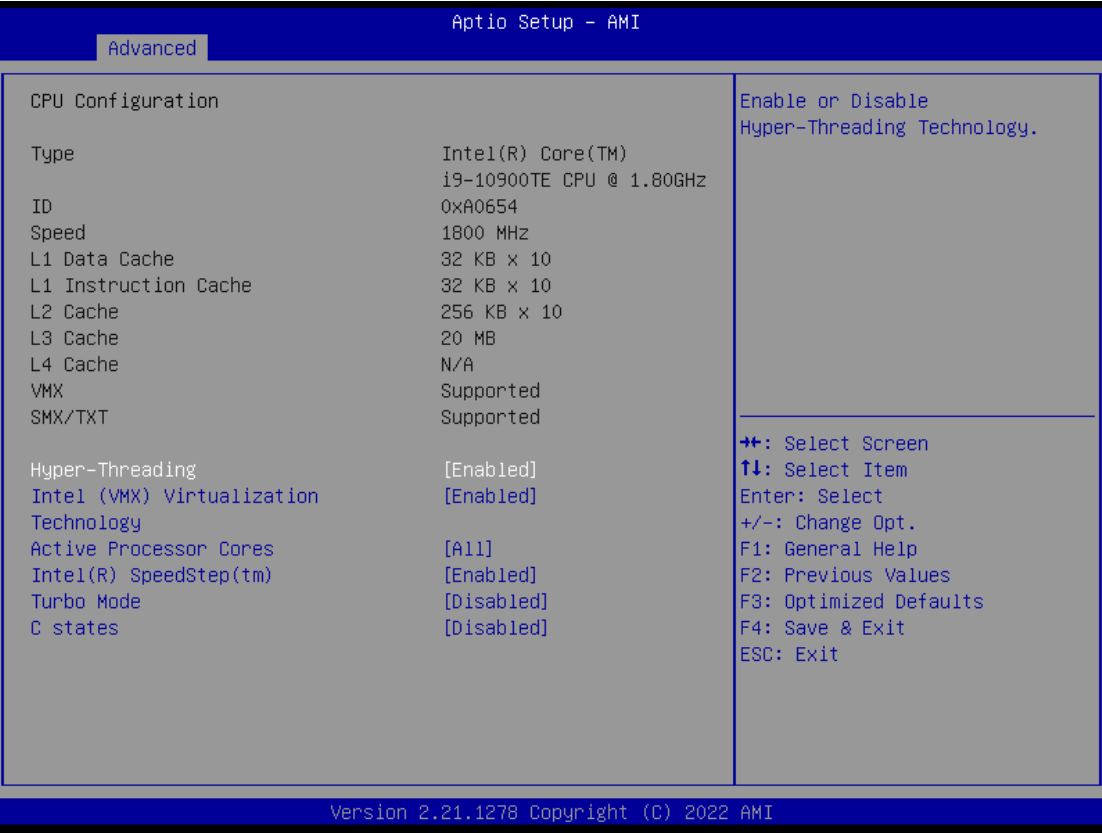

#### **Hyper-Threading**

It allows a hardware platform to run multiple operating systems separately and simultaneously, enabling one system to virtually function as several systems.

#### I**ntel Virtualization Technology**

Enable or disable Intel Virtualization Technology. When enabled, a VMM (Virtual Machine Mode) can utilize the additional hardware capabilities. It allows a platform to run multiple operating systems and applications independently, hence enabling a single computer system to work as several virtual systems.

#### **Active Processor Cores**

Number of cores to enable in each processor package.

#### I**ntel (R) SpeedStep(tm)**

Allows more than two frequency ranges to be supported.

#### **Turbo Mode**

Enable/Disable processor Turbo Mode (requires EMTTM enabled too). AUTO means enabled, unless max turbo ratio is bigger than 16 - SKL A0 W/A.

#### **C states**

Enable/Disable CPU Power Management, which allows CPU to go to power saving Cstates when it's not 100% utilized.

#### **SATA & RST Configuration**

In this Configuration menu, you can see the currently installed hardware in the SATA ports. During system boot up, the BIOS automatically detects the presence of SATA devices.

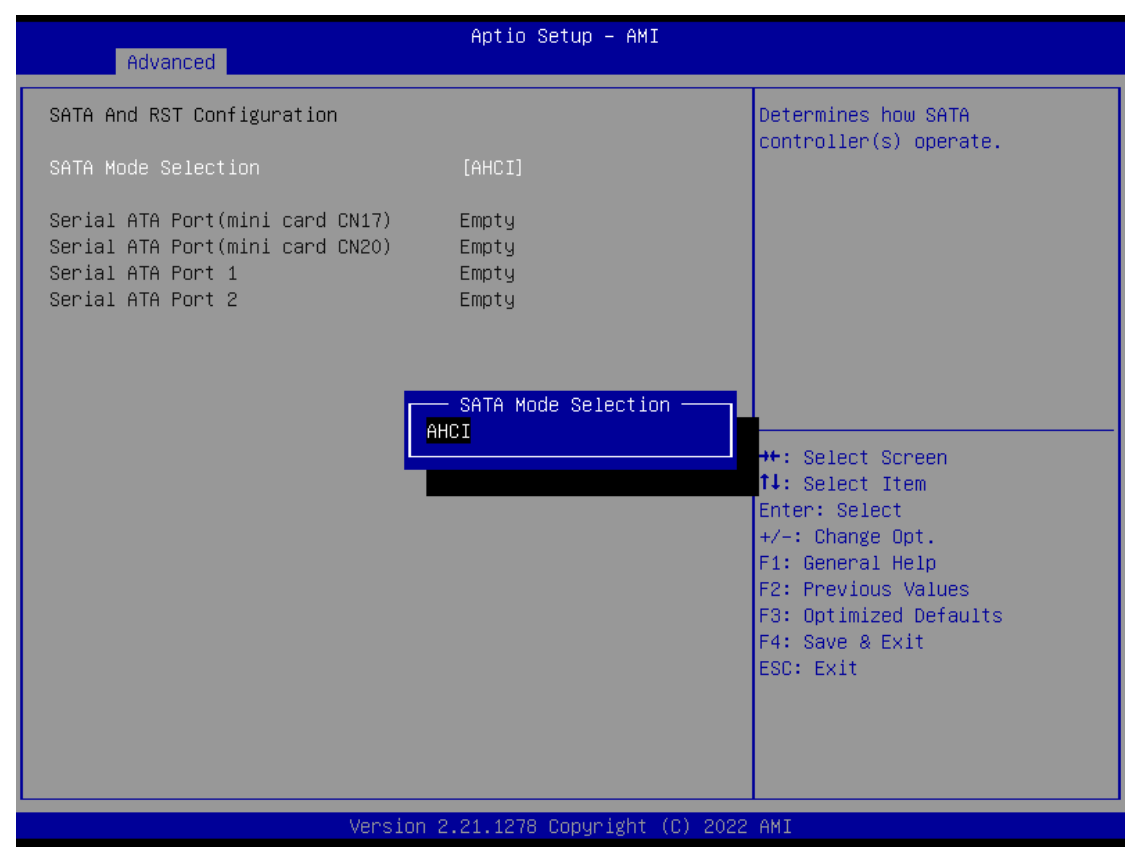

#### **SATA Mode Selection**

AHCI (Advanced Host Controller Interface) mode is how SATA controller(s) operate.

#### **Serial ATA Port 1~4**

It shows the device installed in connector SATA1~4.

#### **NCT6116D Super IO Configurations**

Use this screen to select options for the NCT6116D Super IO Configurations and change the value of the selected option. A description of the selected item appears on the right side of the screen. For items marked with "▶", please press <Enter> for more options

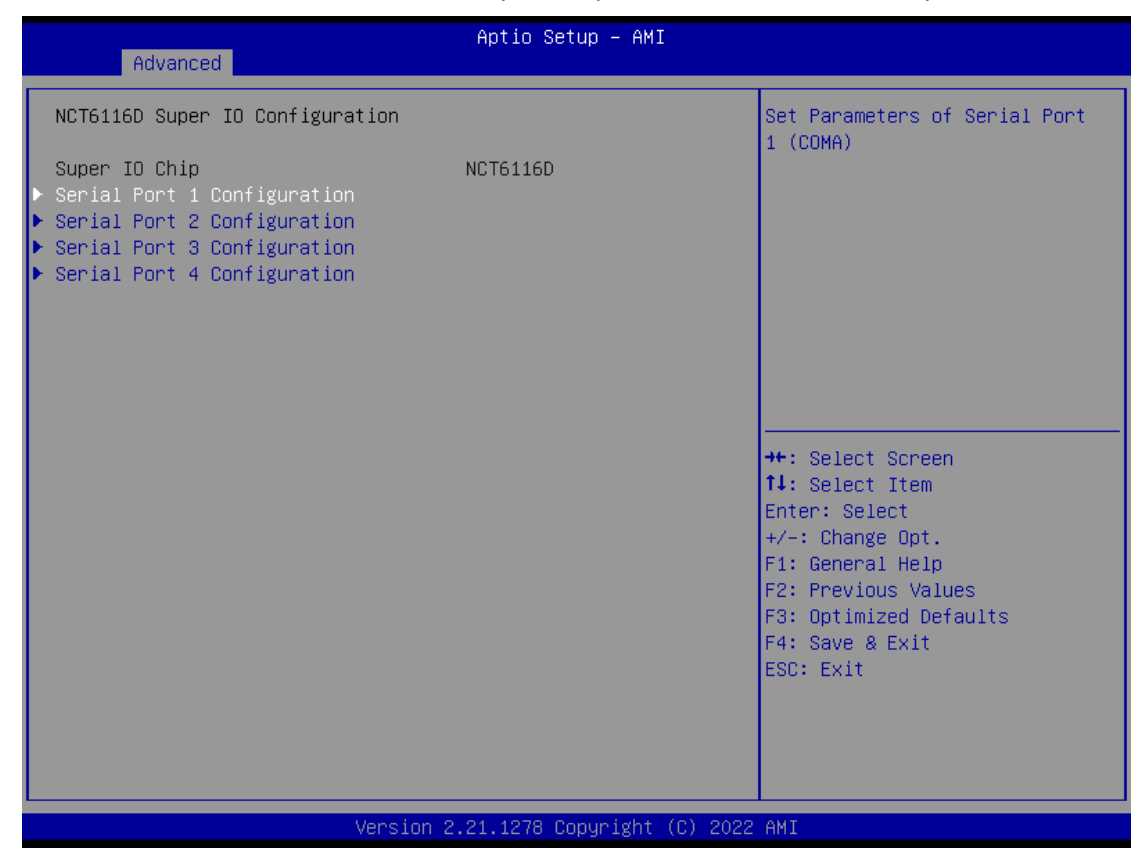

#### **Serial Port 1~4 (COM1~4) Configurations**

Use these items to set parameters related to serial ports COM1~2 (RS232/422/485) Use these items to set parameters related to serial ports COM3~4 (RS232 only)

#### **Serial Port 1**

Use this to set parameters of COM 1.

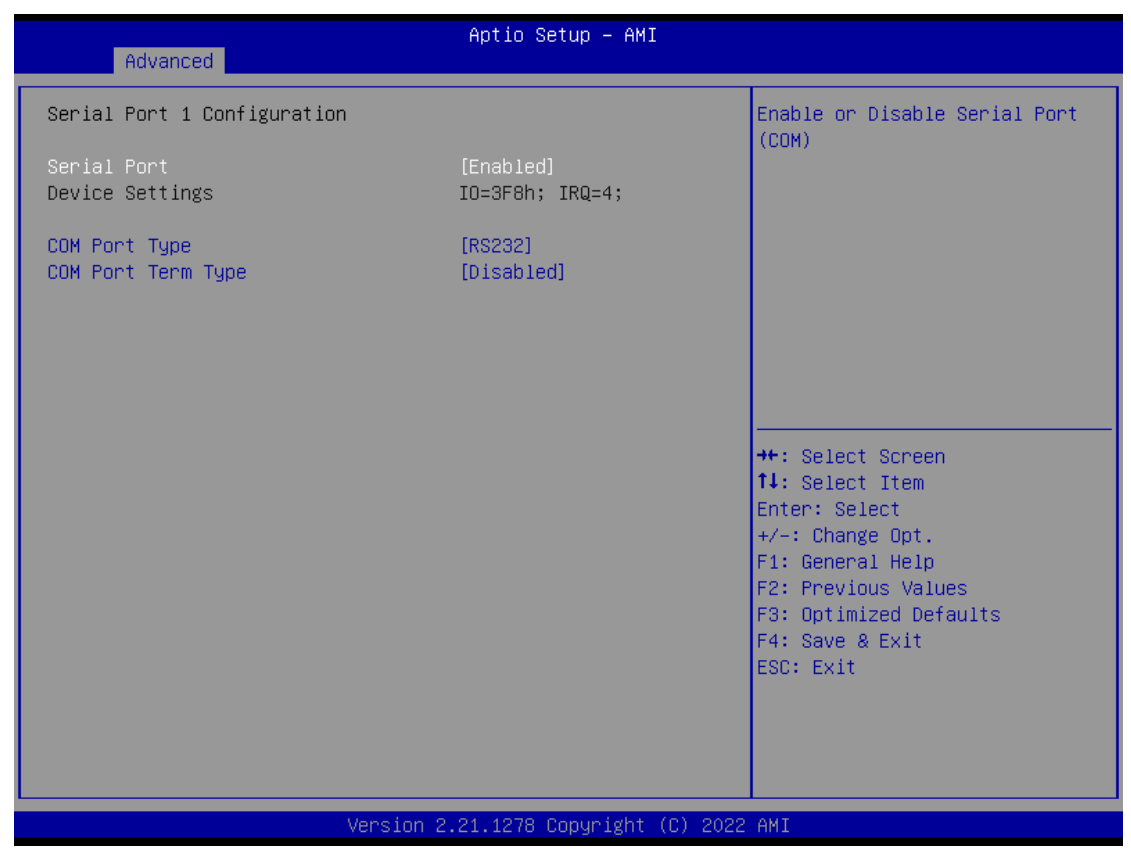

#### **COM Port type**

Use this item to set parameters related to serial ports COM1 (RS232/422/485)

#### **COM Port term type**

Use this item to select COM port terminal type.

#### **Serial Port 2**

Use this to set parameters of COM 2.

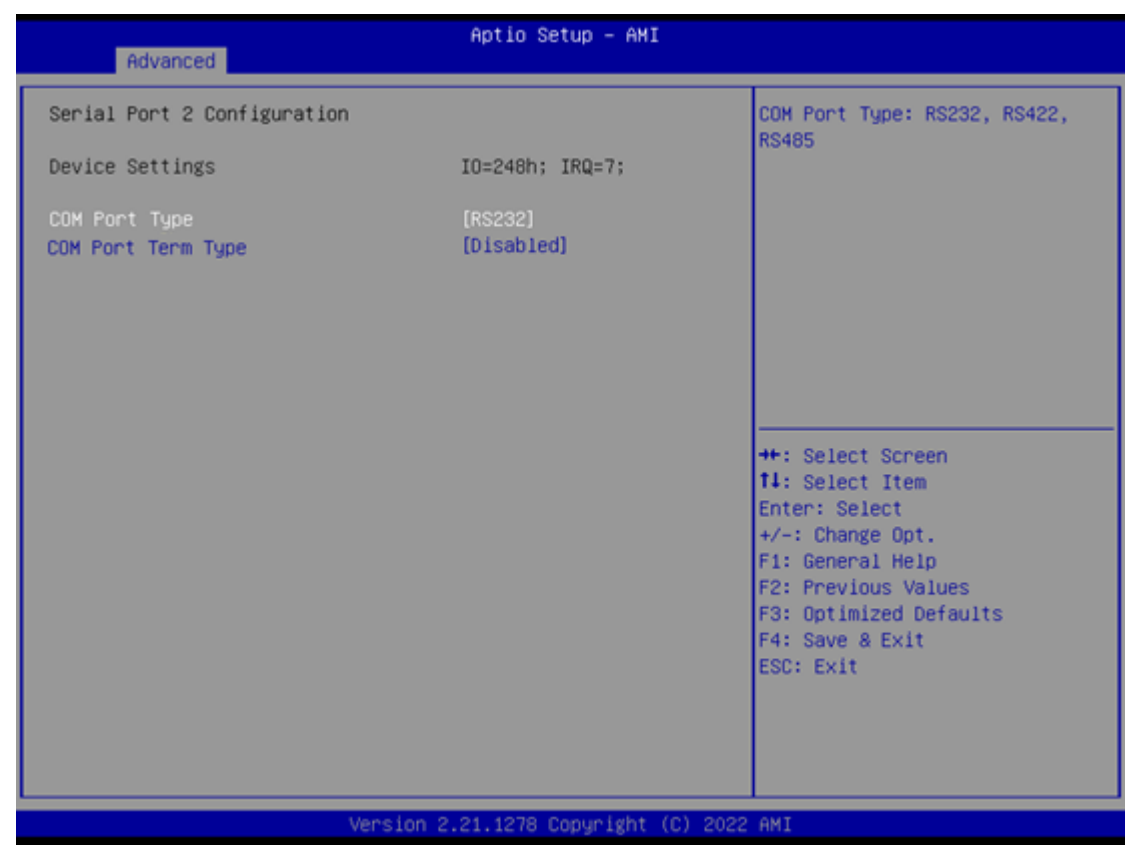

#### **COM Port type**

Use this item to set parameters related to serial ports COM 2 (RS232/422/485)

#### **COM Port term type**

Use this item to select COM port terminal type.

#### **Serial Port 3**

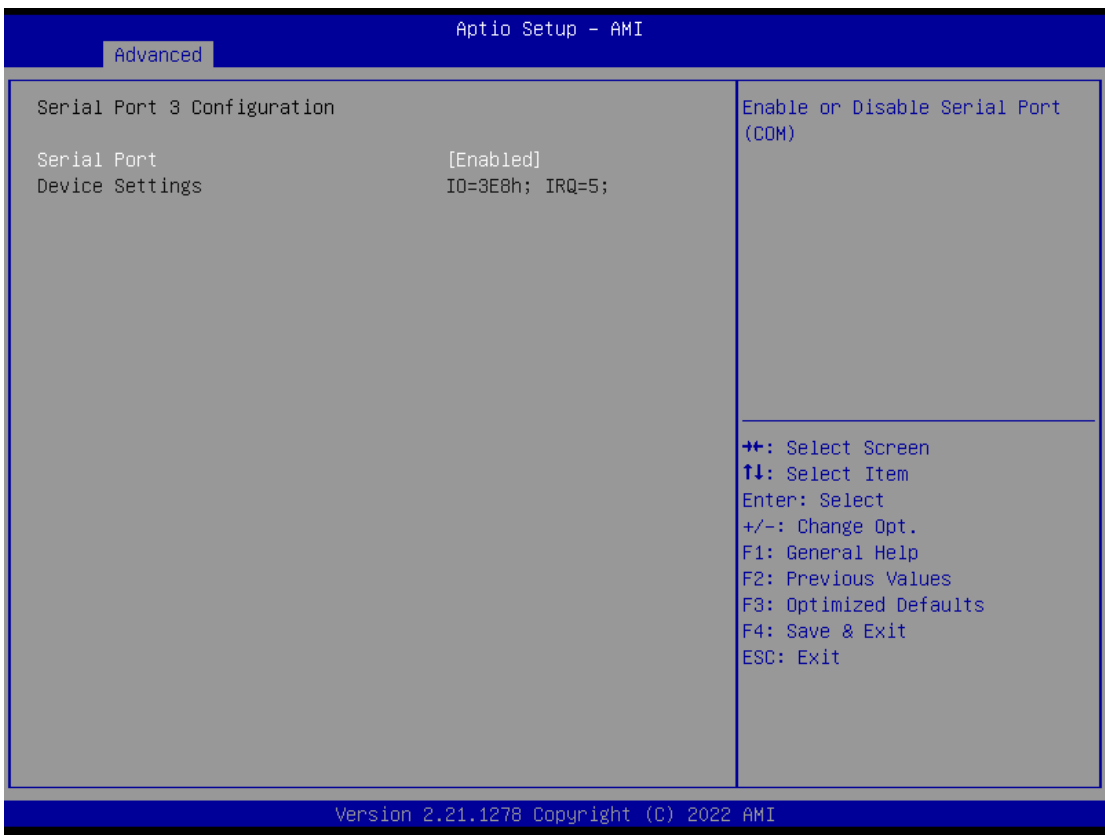

### **Serial Port 4**

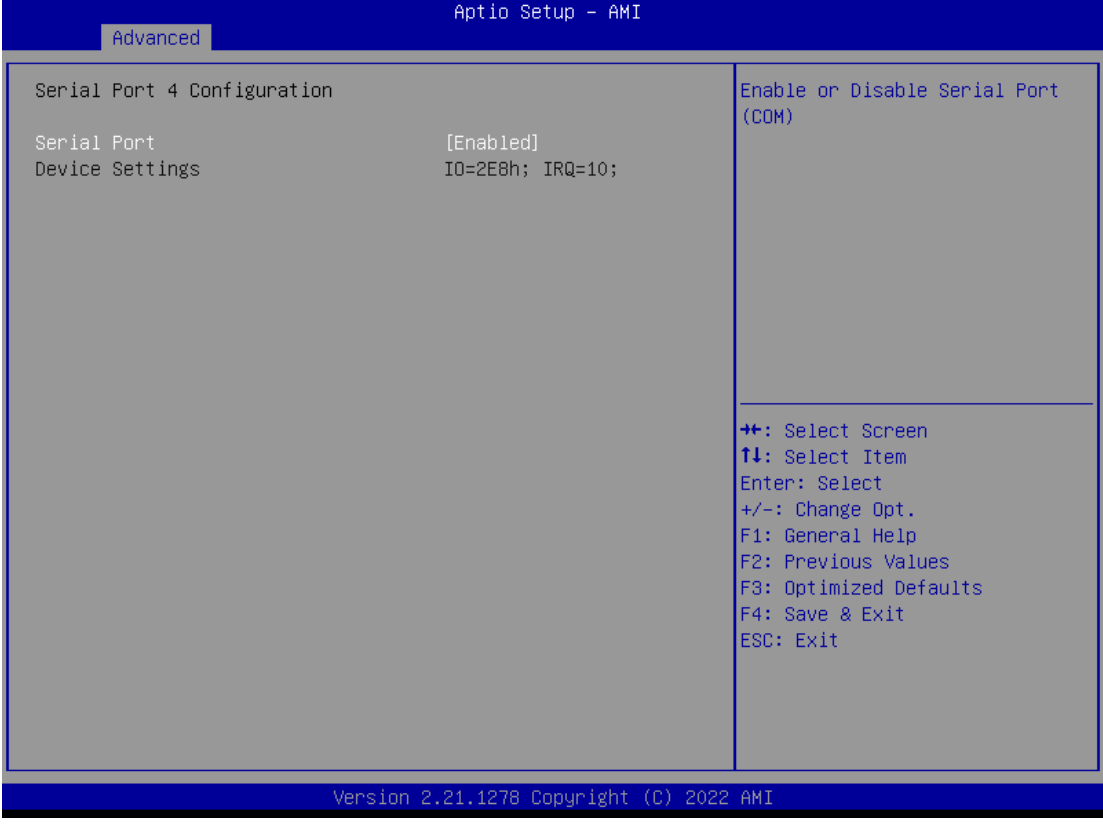

#### **NCT6116D Hardware Monitor**

This screen monitors hardware health status.

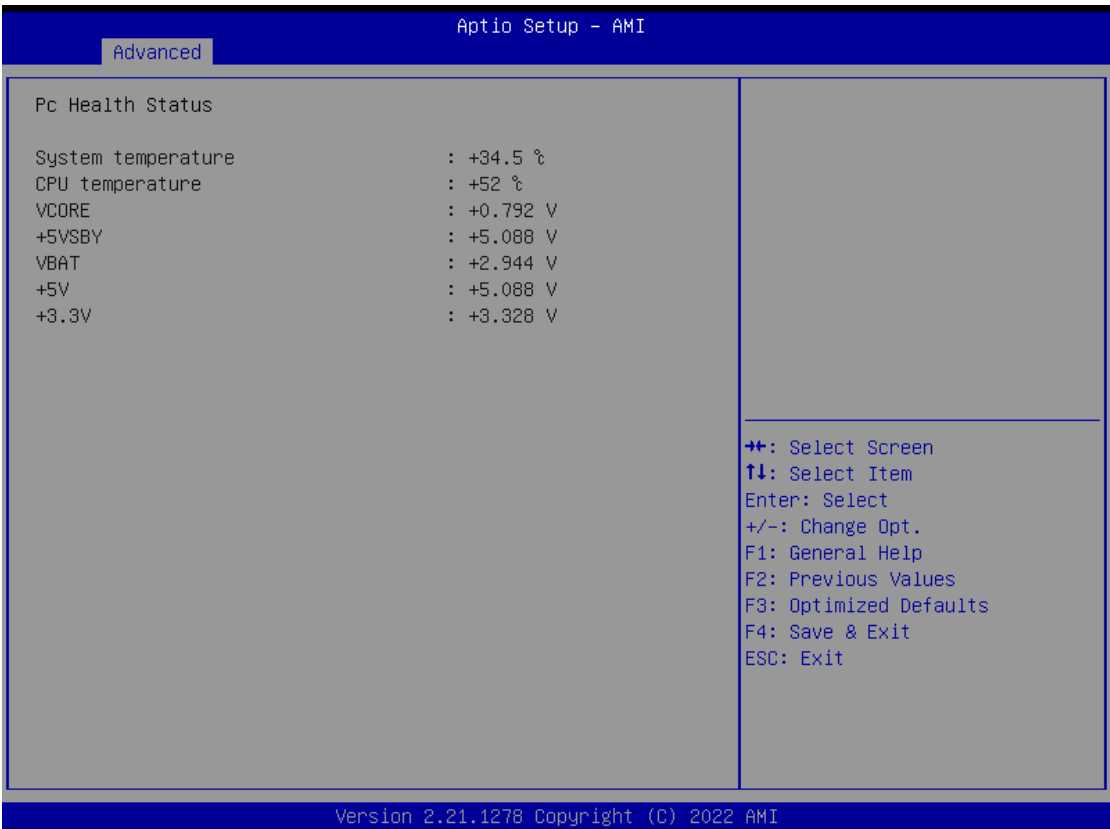

This screen displays the temperature of system and CPU as well as system voltages (VCORE, +3.3V, +5V STBY and +5V).

#### **PCH-FW Configuration**

This screen shows ME Firmware information.

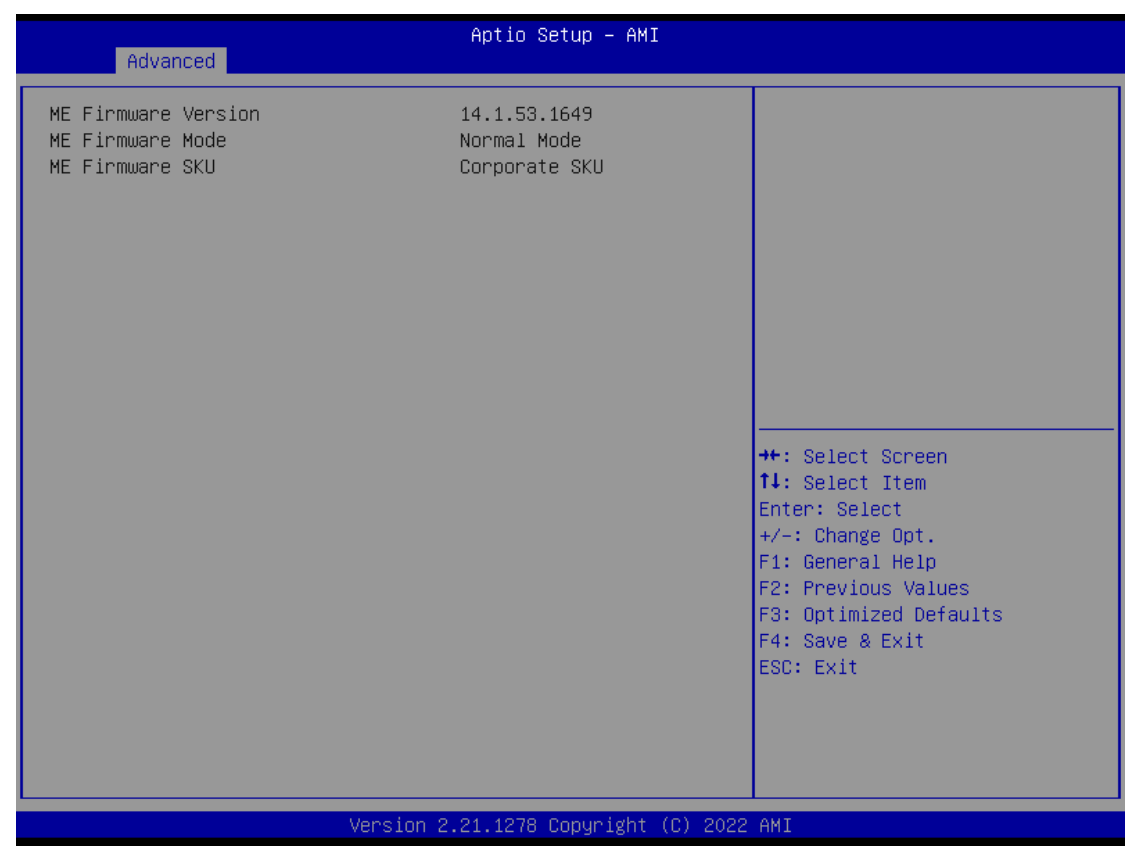

#### **USB Configurations**

Users can use this screen to configure USB configurations. (換圖, 拿掉 mass storage device)

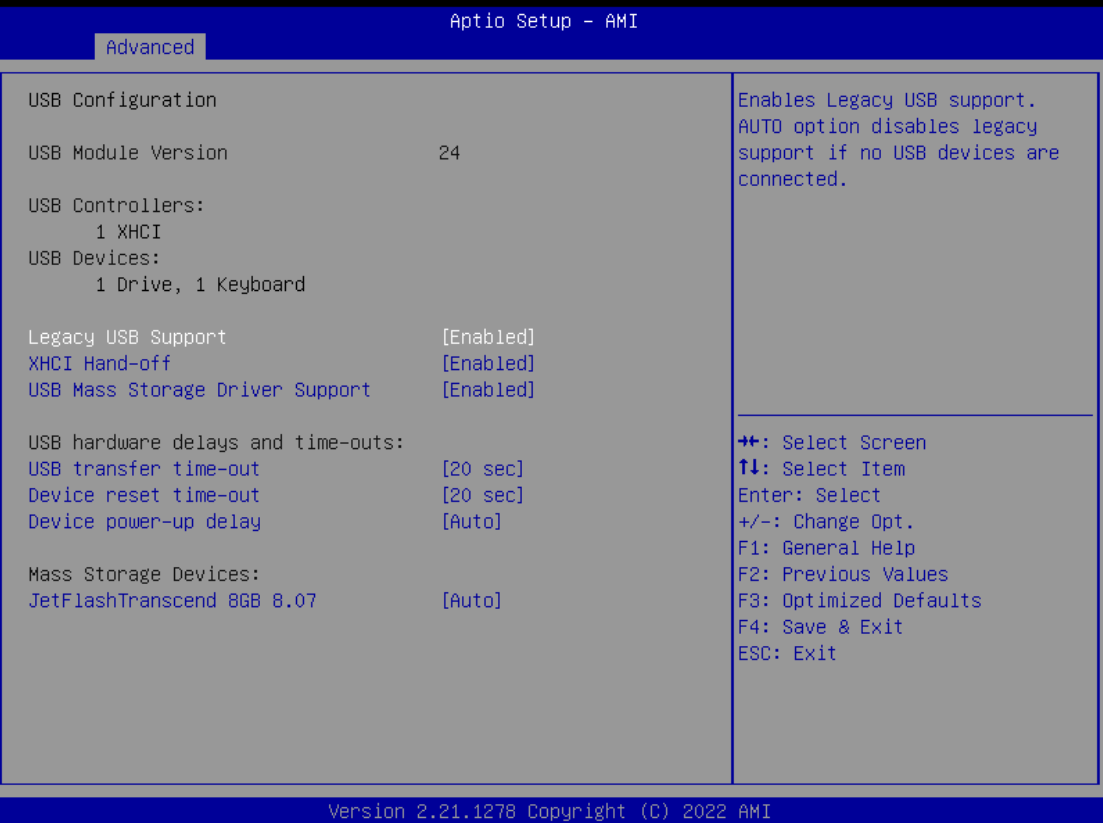

#### **Legacy USB Support**

Enables Legacy USB support. AUTO option disables legacy support if no USB devices are connected.

#### **XHCI Hand-off**

This is a workaround for OSes without XHCI hand-off support. The XHCI ownership change should be claimed by XHCI driver.

#### **USB Mass Storage Driver Support**

Enable/Disable USB Mass Storage Driver Support.

#### **USB transfer time-out**

The time-out value for Control, Bulk, and Interrupt transfers.

#### **Device reset time-out**

USB mass storage device Start Unit command time-out.

#### **Device power-up delay**

Maximum time the device will take before it properly reports itself to the Host Controller. 'Auto' uses default value: for a Root port it is 100 ms, for a Hub port the delay is taken from Hub descriptor.

### **Device Configurations**

Users can use this screen to configure Device configurations.

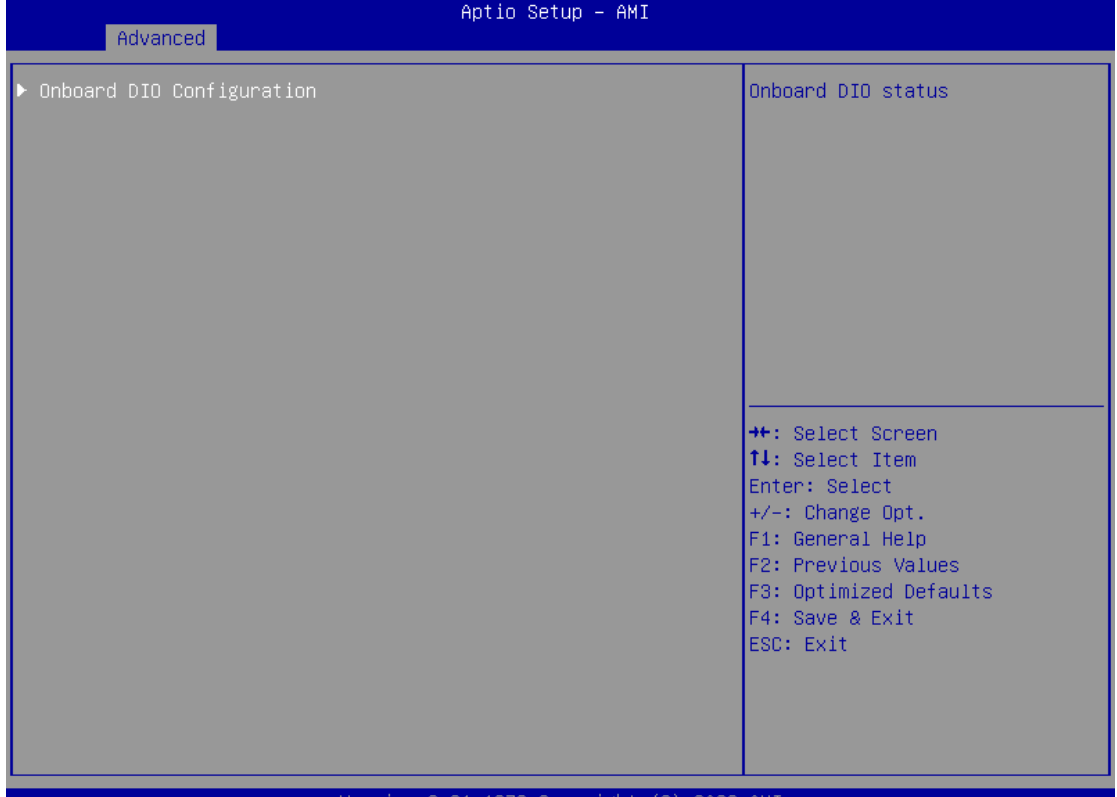

21.1278 Copyright

| Onboard DIO Configuration<br>DIO Modification<br>[Disabled]<br>DIO port 1-8<br>DIO port 9-16 | Enabled or Disabled DIO<br>Modification                                                                                                    |
|----------------------------------------------------------------------------------------------|----------------------------------------------------------------------------------------------------|
|                                                                                              |                                                                                                    |
|                                                                                              | <b>→←:</b> Select Screen<br>14: Select Item<br>Enter: Select<br>$+/-:$ Change Opt.<br>F1: General Help<br>F2: Previous Values<br>F3: Optimized Defaults<br>F4: Save & Exit<br>ESC: Exit |

*BIOS Setup Utility* 49

#### *Series user's Manual*

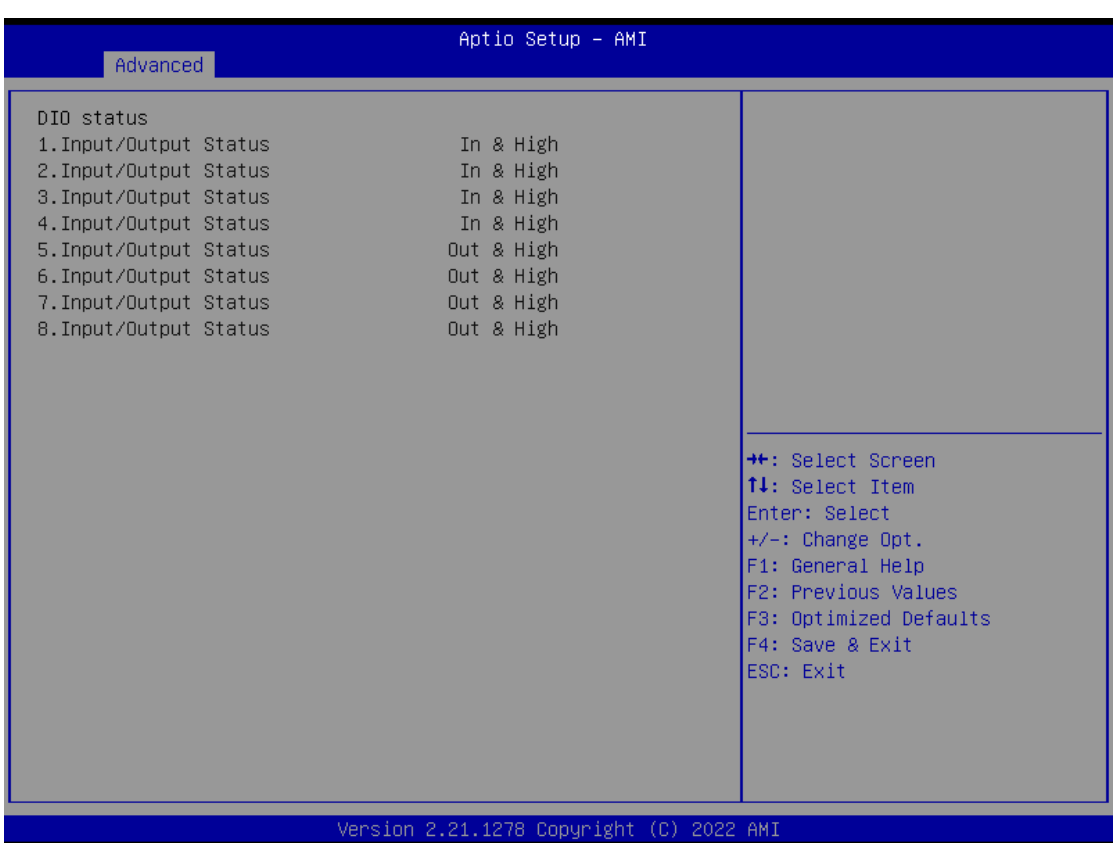

# <span id="page-51-0"></span>**4.5 Chipset Menu**

The Chipset menu allows users to change the advanced chipset settings. Users can select any of the items in the left frame of the screen to go to the sub menus:

- ► System Agent (SA) Configurations
- ► PCH-IO Configurations

For items marked with " $\blacktriangleright$ ", please press <Enter> for more options.

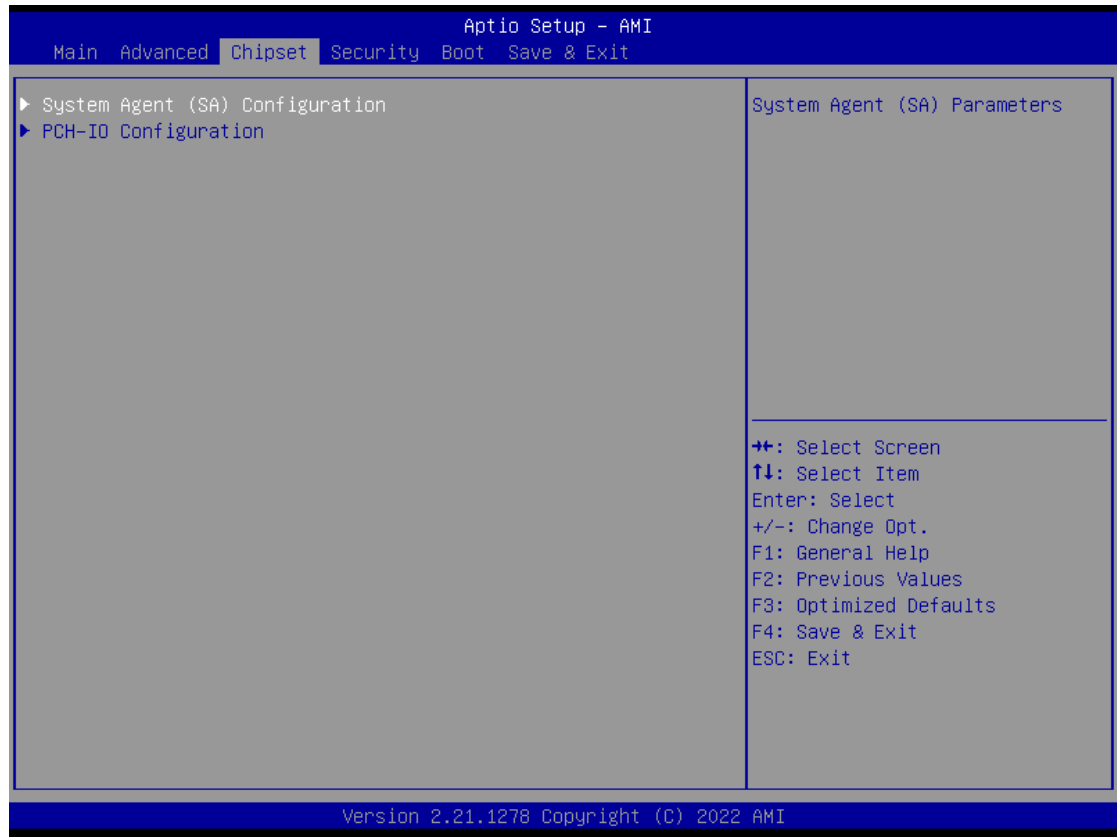

#### **System Agent (SA) Configurations**

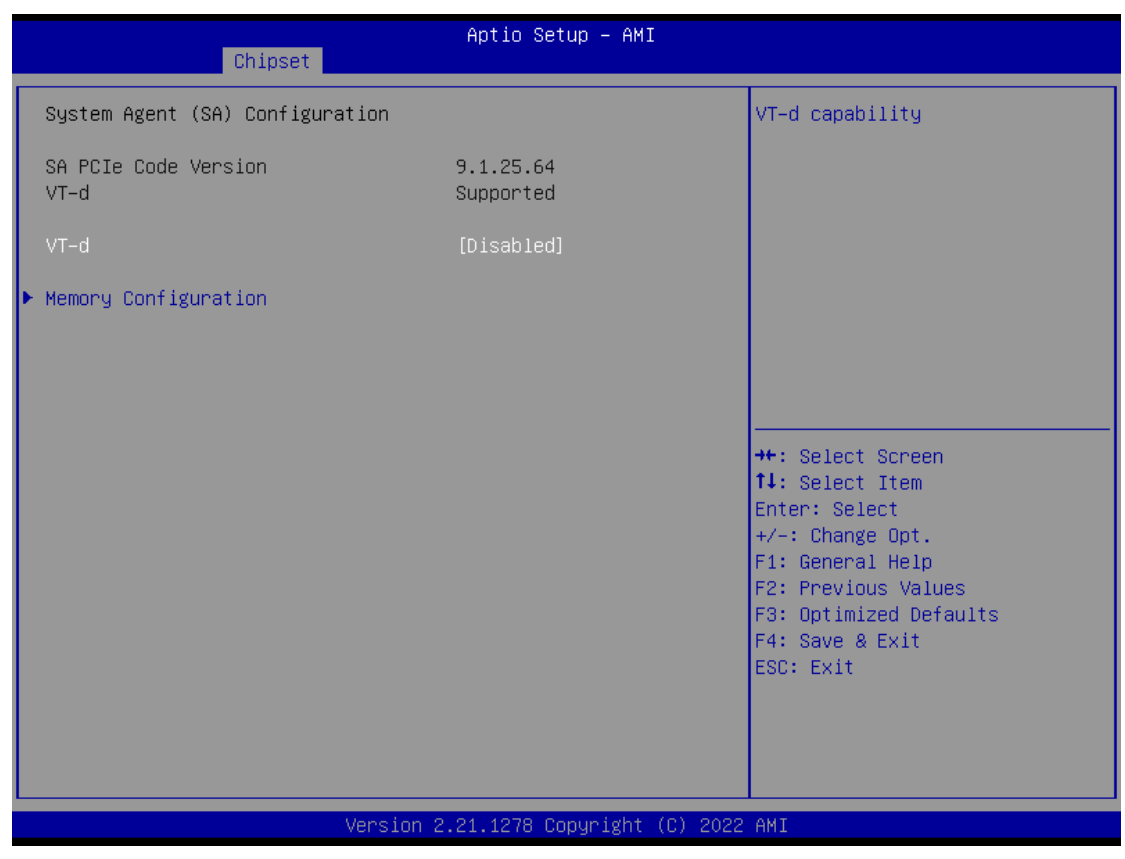

#### **VT-d**

VT-d capability.

#### **Memory Configuration**

Use this item to refer to the information related to system memory.

#### **Memory Configurations**

This screen shows the system memory information.

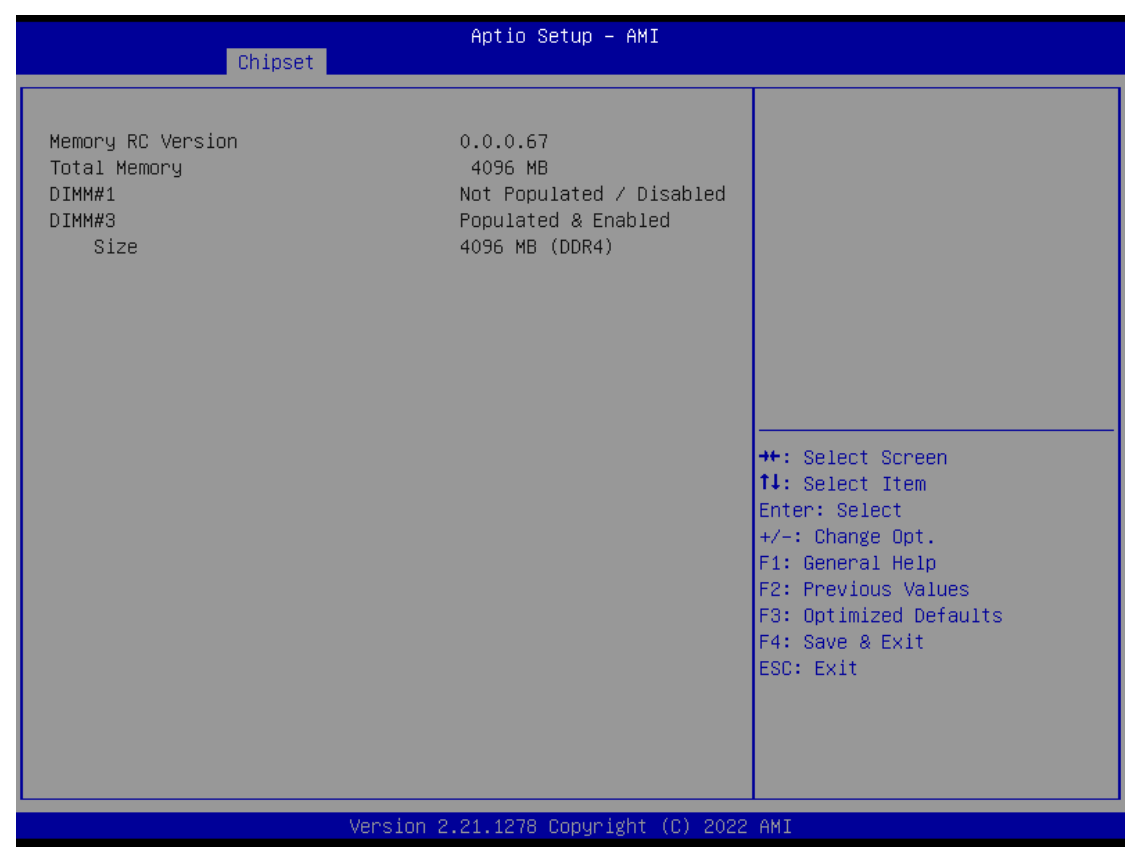

#### **PCH-IO Configurations**

This screen allows users to set PCH parameters.

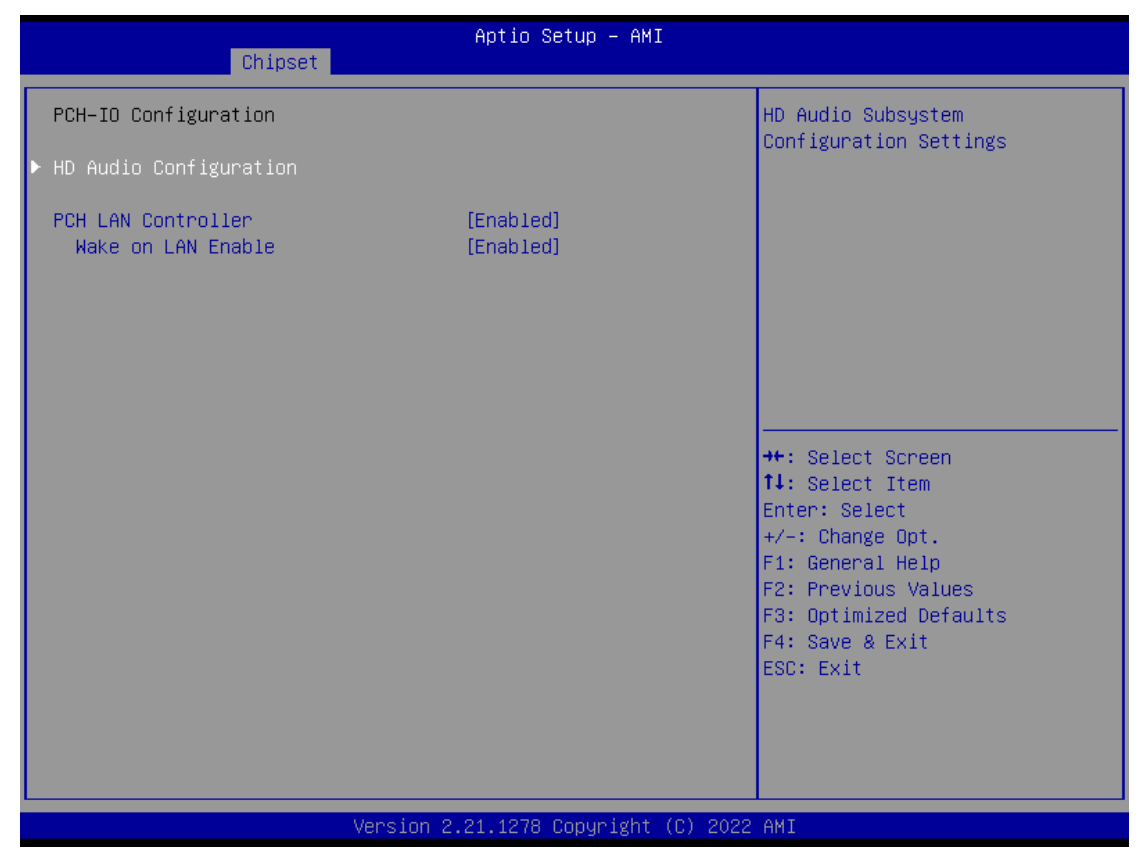

#### **PCH LAN Controller**

Enable or disable onboard PCH LAN controller.

#### **Wake on LAN Enable**

Enable or disable integrated LAN to wake the system.

#### **HD Audio Configuration**

Enable or disable HD Audio.

#### **Security Menu**

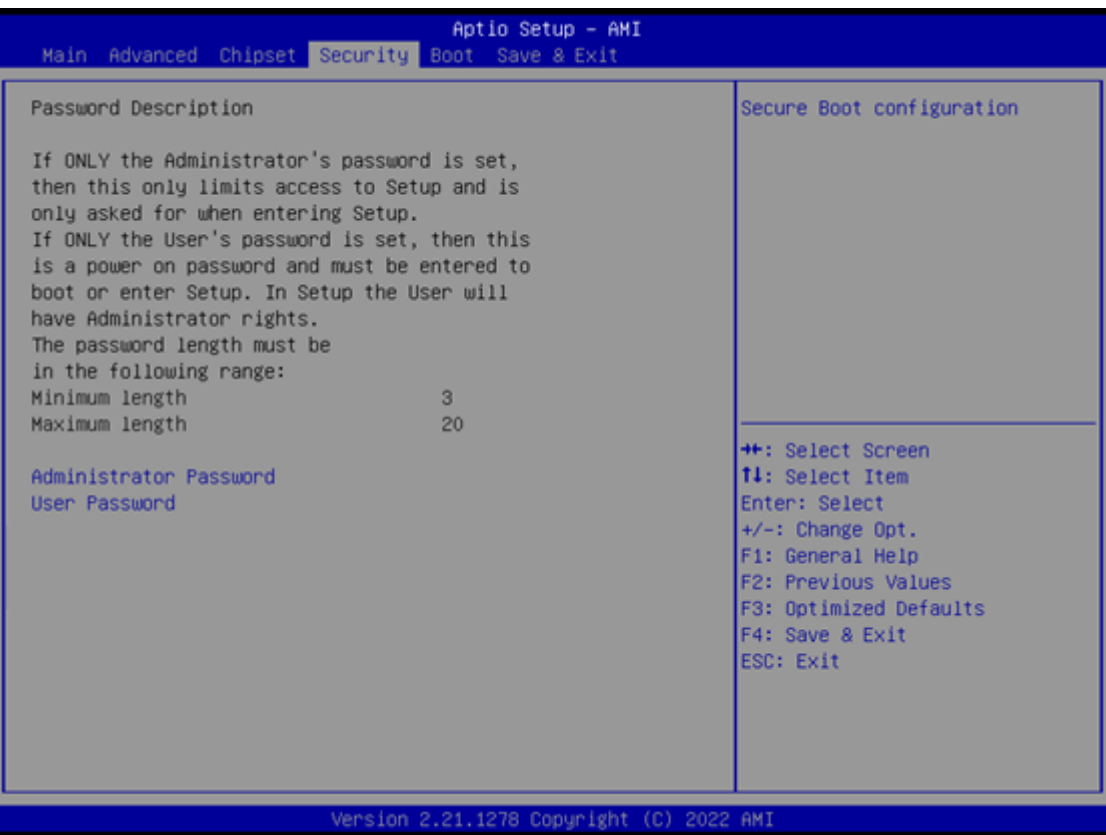

#### **Administrator Password**

This item indicates whether an administrator password has been set (installed or uninstalled).

#### **User Password**

This item indicates whether a user password has been set (installed or uninstalled).

### <span id="page-56-0"></span>**4.6 Boot Menu**

Aptio Setup - AMI Main Advanced Chipset Security Boot Save & Exit Boot Configuration Number of seconds to wait for setup activation key. Bootup NumLock State  $T<sub>0n1</sub>$ 65535(OxFFFF) means indefinite waiting. Quiet Boot [Disabled] [Do not launch] Launch PXE OpROM policy Boot Option Priorities Boot Option #1 **TUEFI:** JetFlashTranscend 8GB 8.07, Partition 1] \*: Select Screen 14: Select Item Enter: Select +/-: Change Opt. F1: General Help F2: Previous Values F3: Optimized Defaults F4: Save & Exit ESC: Exit Version 2.21.1278 Copyright (C) 2022 AMI

The Boot menu allows users to change boot options of the system.

#### **Setup Prompt Timeout**

Use this item to set up number of seconds to wait for setup activation key where 65535(0xFFFF) means indefinite waiting.

#### **Bootup NumLock State**

Use this item to select the power-on state for the keyboard NumLock.

#### **Quiet Boot**

Select to display either POST output messages or a splash screen during boot-up.

#### **Launch PXE OpROM policy**

Enables UEFI to run those devices that support UEFI option ROM only. Selecting Legacy enables only devices that support legacy option ROM only.

#### **Boot Option Priorities**

These are settings for boot priority. Specify the boot device priority sequence from the available devices.

# <span id="page-57-0"></span>**4.7 Save & Exit Menu**

The Save & Exit menu allows users to load system configurations with optimal or fail-safe default values.

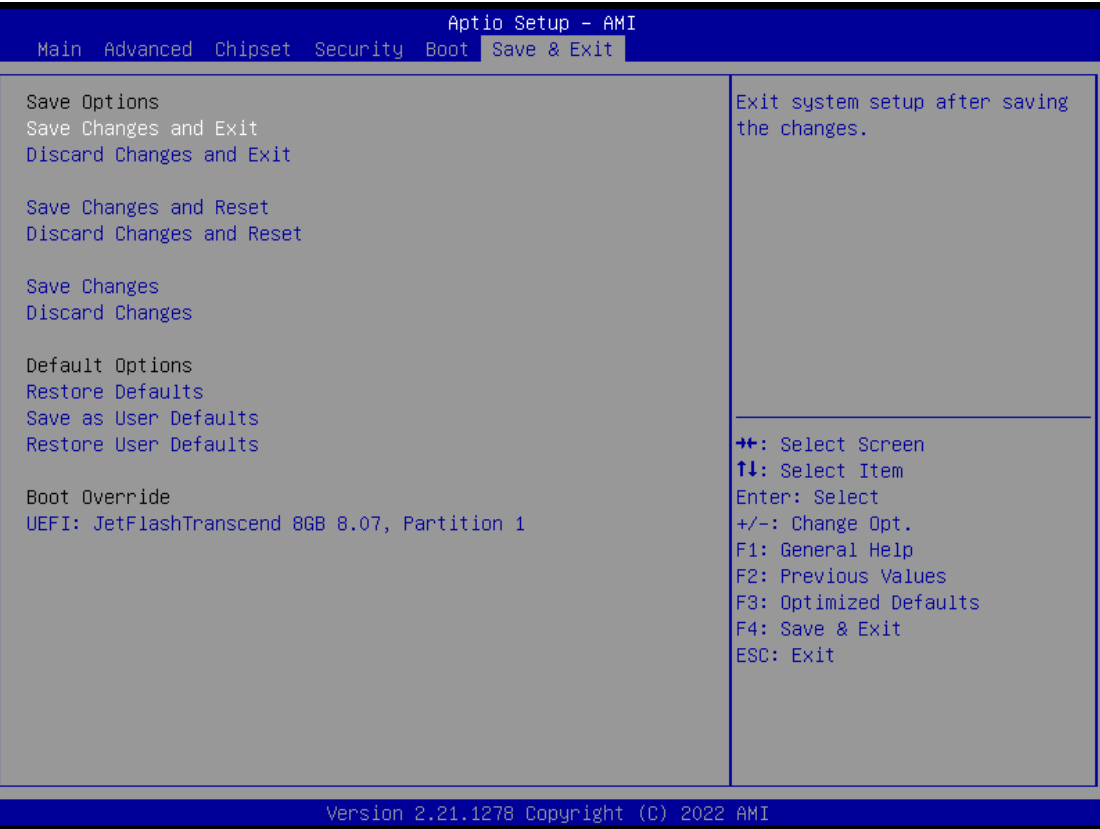

#### **Save Changes and Exit**

When users have completed the system configuration changes, select this option to leave Setup and return to Main Menu. Select Save Changes and Exit from the Save & Exit menu and press <Enter>. Select Yes to save changes and exit.

#### **Discard Changes and Exit**

Select this option to quit Setup without making any permanent changes to the system configurations and return to Main Menu. Select Discard Changes and Exit from the Save & Exit menu and press <Enter>. Select Yes to discard changes and exit.

#### **Save Changes and Reset**

Having completed the system configuration changes, select this option to leave Setup and reboot the computer so the new system configurations take effect. Select Save Changes and Reset from the Save & Exit menu and press <Enter>. Select Yes to save changes and reset.

#### **Discard Changes and Reset**

Select this option to quit Setup without making any permanent changes to the system configuration and reboot the computer. Select Discard Changes and Reset from the Save & Exit menu and press <Enter>. Select Yes to discard changes and reset.

#### **Save Changes**

Having completed the system configuration changes, select this option to save changes. Select Save Changes from the Save & Exit menu and press <Enter>. Select Yes to save changes.

#### **Discard Changes**

Select this option to quit Setup without making any permanent changes to the system configurations. Select Discard Changes from the Save & Exit menu and press <Enter>. Select Yes to discard changes.

#### **Restore Defaults**

It automatically sets all Setup options to a complete set of default settings when users select this option. Select Restore Defaults from the Save & Exit menu and press <Enter>.

#### **Save as User Defaults**

Select this option to save system configuration changes done so far as User Defaults. Select Save as User Defaults from the Save & Exit menu and press <Enter>.

#### **Restore User Defaults**

It automatically sets all Setup options to a complete set of User Defaults when users select this option. Select Restore User Defaults from the Save & Exit menu and press <Enter>.

#### **Boot Override**

Select a drive to immediately boot that device regardless of the current boot order.

# **APPENDIX A WATCHDOG TIMER**

### <span id="page-59-1"></span><span id="page-59-0"></span>**A.1 About Watchdog Timer**

Software stability is major issue in most application. Some embedded systems are not watched by human for 24 hours. It is usually too slow to wait for someone to reboot when computer hangs. The systems need to be able to reset automatically when things go wrong. The watchdog timer gives us solution.

The watchdog timer is a counter that triggers a system reset when it counts down to zero from a preset value. The software starts counter with an initial value and must reset it periodically. If the counter ever reaches zero which means the software has crashed, the system will reboot.

### <span id="page-59-2"></span>**A.2 Sample Program**

#include "stdafx.h" #include <windows.h> #include <stdio.h> #include <tchar.h> #include <stdlib.h>

#ifdef \_DEBUG #define new DEBUG\_NEW #endif

#pragma comment (lib, "User32.lib" )

#define IDT\_TIMER WM\_USER + 200 #define \_CRT\_SECURE\_NO\_WARNINGS 1 #define setbit(value,x) (value |=(1<<x)) #define clrbit(value,x) (value &=~(1<<x))

HINSTANCE hinstLibDLL = NULL;

```
Series user's Manual
```
LONG WDTDATA =  $0$ ;

```
typedef ULONG(*LPFNDLLGETIOSPACE)(ULONG);
LPFNDLLGETIOSPACE lpFnDll_Get_IO;
typedef void(*LPFNDLLSETIOSPACE)(ULONG, ULONG);
LPFNDLLSETIOSPACE lpFnDll_Set_IO;
int _tmain(int argc, _TCHAR* argv[])
{
int unit = 0;
int WDTtimer = 0;
if (hinstLibDLL == NULL)
{
hinstLibDLL = LoadLibrary(TEXT("diodll.dll"));
if (hinstLibDLL == NULL)
{
//MessageBox("Load diodll dll error", "", MB_OK);
}
}
if (hinstLibDLL)
{
lpFnDll_Get_IO = (LPFNDLLGETIOSPACE)GetProcAddress(GetModuleHandle("diodll.dll"), 
"GetIoSpaceByte");
lpFnDll_Set_IO = (LPFNDLLSETIOSPACE)GetProcAddress(GetModuleHandle("diodll.dll"), 
"SetIoSpaceByte");
}
printf("Input Watch Dog Timer type, 1:Second ; 2:Minute :");
scanf("%d",&unit);
printf("\nInput Timer to countdown:");
scanf("%d", &WDTtimer);
printf("Start to countdown...");
//==Enter MB Pnp Mode==
lpFnDll_Set_IO(0x2e, 0x87);
lpFnDll_Set_IO(0x2e, 0x87);
lpFnDll_Set_IO(0x2e, 0x07);
lpFnDll_Set_IO(0x2f, 0x07); //SET LDN 07
```

```
//set LDN07 FA 10 to 11
lpFnDll_Set_IO(0x2e, 0xFA);
WDTDATA = lpFnDll_Get_IO(0x2f);
WDTDATA = setbit(WDTDATA, 0);
lpFnDll_Set_IO(0x2f, WDTDATA);
if (unit == 1)
{
lpFnDll_Set_IO(0x2e, 0xF6);
lpFnDll_Set_IO(0x2f, WDTtimer);
//start watchdog counting
lpFnDll_Set_IO(0x2e, 0xF5);
WDTDATA = lpFnDll_Get_IO(0x2f);
WDTDATA = setbit(WDTDATA, 5);
lpFnDll_Set_IO(0x2f, WDTDATA);
}
else if (unit == 2){
//set WDT Timer
lpFnDll_Set_IO(0x2e, 0xF6);
lpFnDll_Set_IO(0x2f, WDTtimer);
//set watchdog time unit to min
lpFnDll_Set_IO(0x2e, 0xF5);
WDTDATA = lpFnDll_Get_IO(0x2f);
WDTDATA = setbit(WDTDATA, 3);
lpFnDll_Set_IO(0x2f, WDTDATA);
//start watchdog counting
lpFnDll_Set_IO(0x2e, 0xF5);
WDTDATA = lpFnDll_Get_IO(0x2f);
WDTDATA = setbit(WDTDATA, 5);
lpFnDll_Set_IO(0x2f, WDTDATA);
}
system("pause");
return 0;
}
```